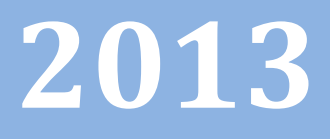

# Progetto Istanze On Line

CESSAZIONI ON-LINE

10 gennaio 2013

# **INDICE**

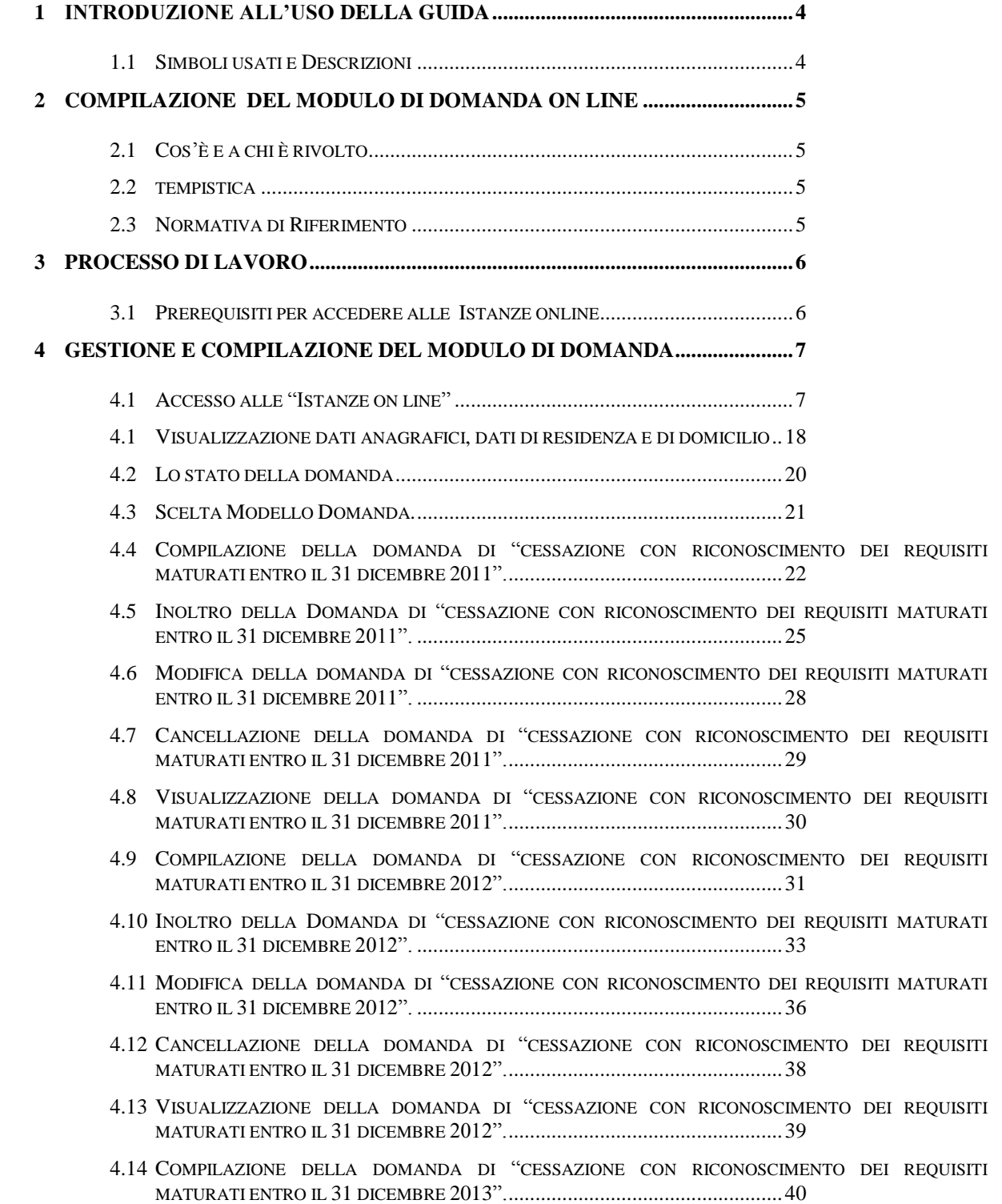

- 4.15 INOLTRO DELLA DOMANDA DI "[CESSAZIONE CON RICONOSCIMENTO DEI REQUISITI MATURATI](#page-42-0)  ENTRO IL 31 DICEMBRE 2013". [....................................................................43](#page-42-0)
- 4.16 MODIFICA DELLA DOMANDA DI "[CESSAZIONE CON RICONOSCIMENTO DEI REQUISITI MATURATI](#page-45-0)  ENTRO IL 31 DICEMBRE 2013". [....................................................................46](#page-45-0)
- 4.17 CANCELLAZIONE DELLA DOMANDA DI "[CESSAZIONE CON RICONOSCIMENTO DEI REQUISITI](#page-46-0)  MATURATI ENTRO IL 31 DICEMBRE [2013"....................................................47](#page-46-0)
- 4.18 VISUALIZZAZIONE DELLA DOMANDA DI "[CESSAZIONE CON RICONOSCIMENTO DEI REQUISITI](#page-47-0)  MATURATI ENTRO IL 31 DICEMBRE [2013"....................................................48](#page-47-0)
- 4.19 COMPILAZIONE DELLA DOMANDA DI "[CESSAZIONE DAL SERVIZIO IN ASSENZA DELLE CONDIZIONI](#page-48-0) [PER LA MATURAZIONE DEL DIRITTO A PENSIONE](#page-48-0)"........................................49
- 4.20 INOLTRO DELLA DOMANDA DI "[CESSAZIONE DAL SERVIZIO IN ASSENZA DELLE](#page-49-0) CONDIZIONI PER LA MATURAZIONE DEL DIRITTO A PENSIONE" [...................................................50](#page-49-0)
- 4.21 MODIFICA DELLA DOMANDA DI "[CESSAZIONE DAL SERVIZIO IN ASSENZA DELLE CONDIZIONI PER](#page-52-0) [LA MATURAZIONE DEL DIRITTO A PENSIONE](#page-52-0)". .............................................53
- 4.22 CANCELLAZIONE DELLA DOMANDA DI "[CESSAZIONE DAL SERVIZIO IN ASSENZA DELLE](#page-53-0) CONDIZIONI [PER LA MATURAZIONE DEL DIRITTO A PENSIONE](#page-53-0)"........................................54
- 4.23 VISUALIZZAZIONE DELLA DOMANDA DI "[CESSAZIONE DAL SERVIZIO IN ASSENZA DELLE](#page-54-0) [CONDIZIONI PER LA MATURAZIONE DEL DIRITTO A PENSIONE](#page-54-0)". ...................55

# <span id="page-3-0"></span>**1 INTRODUZIONE ALL'USO DELLA GUIDA**

La presente guida vuole rappresentare uno strumento informativo e un supporto operativo per il Personale Scuola che dovrà presentare on line la domanda di cessazione nonché la comunicazione dei dati a seguito di cessazione d"ufficio per compimento dell"età massima.

In questa guida si forniranno inoltre informazioni per il corretto utilizzo delle funzionalità a corredo disponibili sulla sezione "Istanze on line".

#### 1.1 SIMBOLI USATI E DESCRIZIONI

<span id="page-3-1"></span>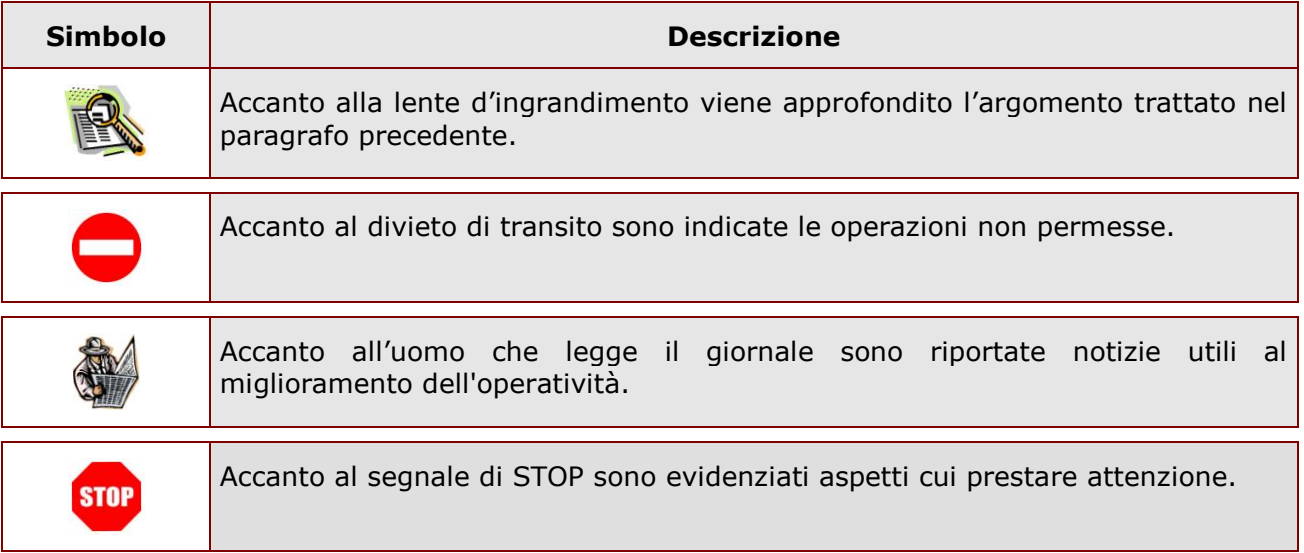

# <span id="page-4-0"></span>**2 COMPILAZIONE DEL MODULO DI DOMANDA ON LINE**

## <span id="page-4-1"></span>2.1 COS'È E A CHI È RIVOLTO

La funzione è finalizzata all"acquisizione della **domanda di cessazione**.

Questo procedimento è limitato al personale docente ed educativo di ruolo, al personale ATA di ruolo e ai Dirigenti scolastici, la cui pratica di pensione deve essere prodotta dagli ex-USP. Sono pertanto esclusi:

- personale non di ruolo
- personale in carico alle province di Trento, Aosta e Bolzano

#### <span id="page-4-2"></span>2.2 TEMPISTICA

Il modulo di domanda online è disponibile sul sito **[www.istruzione.it](http://www.istruzione.it/)** dal **10 gennaio 2013.** Il termine di presentazione della domanda via web è fissato per le ore 23:59 del:

- **25 gennaio 2013 per il personale docente ATA**
- **28 febbraio 2013 per il personale dirigente scolastico.**

#### <span id="page-4-3"></span>2.3 NORMATIVA DI RIFERIMENTO

Link utili per Approfondimenti:

**<http://www.pubblica.istruzione.it/istanzeonline/normativa.shtml>**

per il codice dell"Amministrazione digitale.

Per quanto concerne, invece, la normativa di riferimento per il procedimento amministrativo, si rimanda al link "riferimenti normativi" presente nella specifica box dell"istanza da compilare.

#### <span id="page-5-0"></span>**3 PROCESSO DI LAVORO**

Il processo di lavoro prevede le seguenti fasi:

- 1. [accedere](#page-6-1) alla sezione 'Istanze online';
- 2. [accedere](#page-6-1) al modulo di domanda;
- 3. [visualizzare](#page-8-0) i dati anagrafici, i dati di recapito e i dati di domicilio (se necessario i dati di recapito e di domicilio potranno essere aggiornati direttamente dall"utente. I dati anagrafici non saranno modificabili)
- 4. [acquisire](#page-19-1) la domanda di Domanda di cessazione con riconoscimento dei requisiti maturati *,* o di cessazione dal servizio in assenza delle condizioni per la maturazione del diritto a pensione oppure in alternativa comunicare i dati a seguito di cessazione d'ufficio
- 5. [inoltrare](#page-26-0) la domanda acquisita

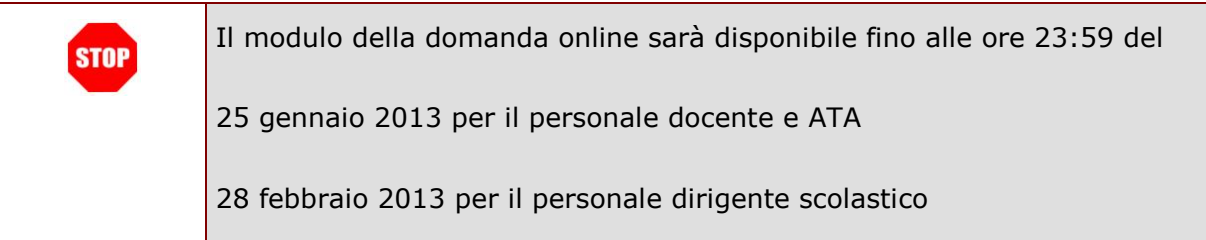

#### <span id="page-5-1"></span>3.1 PREREQUISITI PER ACCEDERE ALLE ISTANZE ONLINE

Per accedere alla sezione e compilare il modulo di domanda l"interessato dovrà avere:

- un Personal Computer con connessione ad Internet e Acrobat Reader;
- un indirizzo di posta elettronica, lo stesso indicato durante la procedura di Registrazione;
- avere le credenziali di accesso (username, password e codice personale) ottenute con la procedura di Registrazione (vedi Guida Operativa IOL\_Registrazione\_guidaoperativa\_utente\_v007\_3);
- rientrare nel personale che può operare amministrativamente con la procedura in esame.

# <span id="page-6-0"></span>**4 GESTIONE E COMPILAZIONE DEL MODULO DI DOMANDA**

#### <span id="page-6-1"></span>4.1 ACCESSO ALLE "ISTANZE ON LINE"

Il servizio è disponibile sul sito **[www.istruzione.it;](http://www.istruzione.it/)** per usufruirne occorre accedere all"apposita sezione **Istanze on line.**

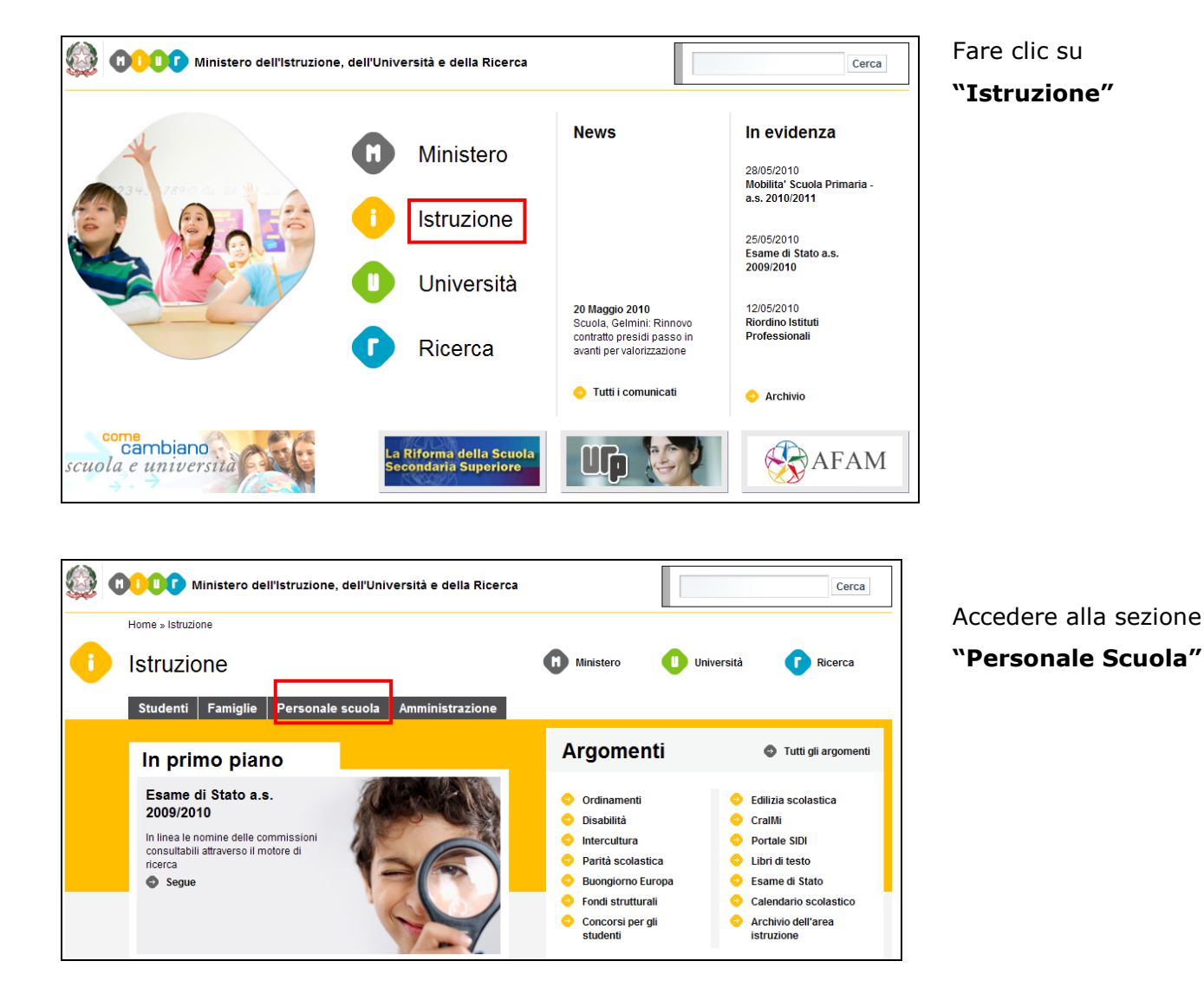

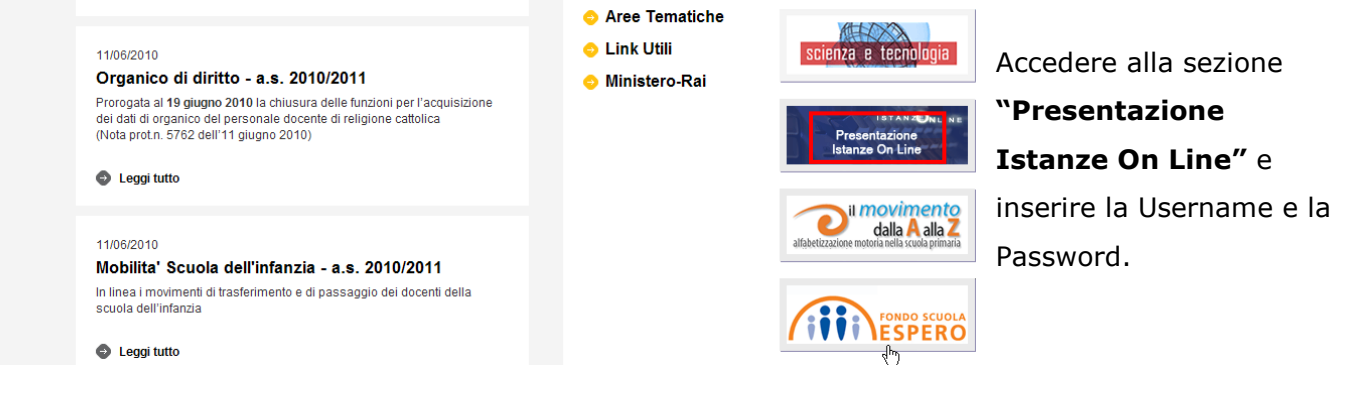

<span id="page-8-0"></span>*ATTENZIONE: E' possibile concedere - a uno o più utenti Polis regolarmente accreditati – una delega per l'utilizzo dell'applicazione con la propria utenza (cfr. le nuove funzionalità disponibili nel menu "Gestione Utenza").*

*Se si è ricevuta una delega, il sistema presenterà – dopo l'inserimento di Username e password - una maschera come la seguente:*

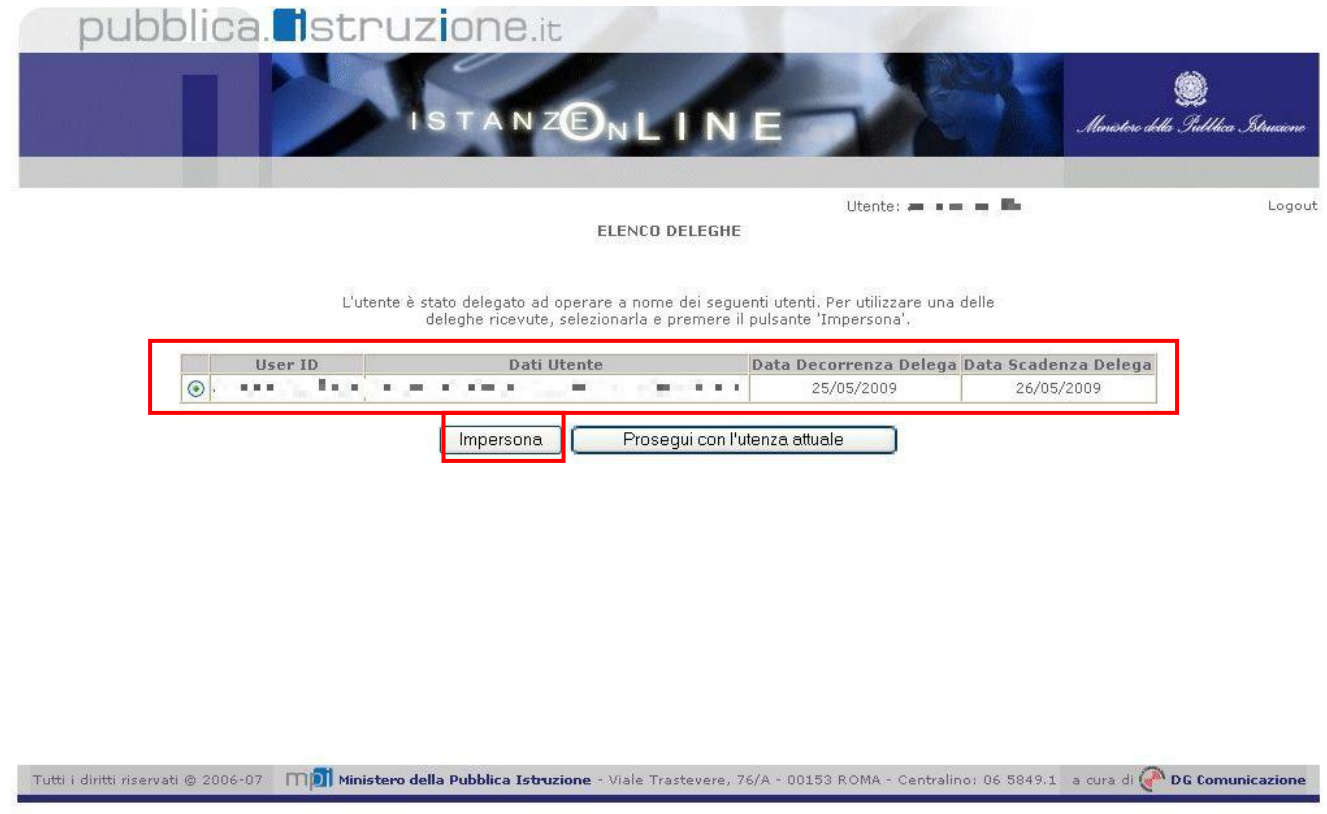

#### *L'utente può quindi, in alternativa:*

 *selezionare una delle deleghe ricevute e premere il pulsante* **"Impersona": il sistema chiederà di confermare la volontà di effettuare l"accesso a nome dell"utente selezionato**

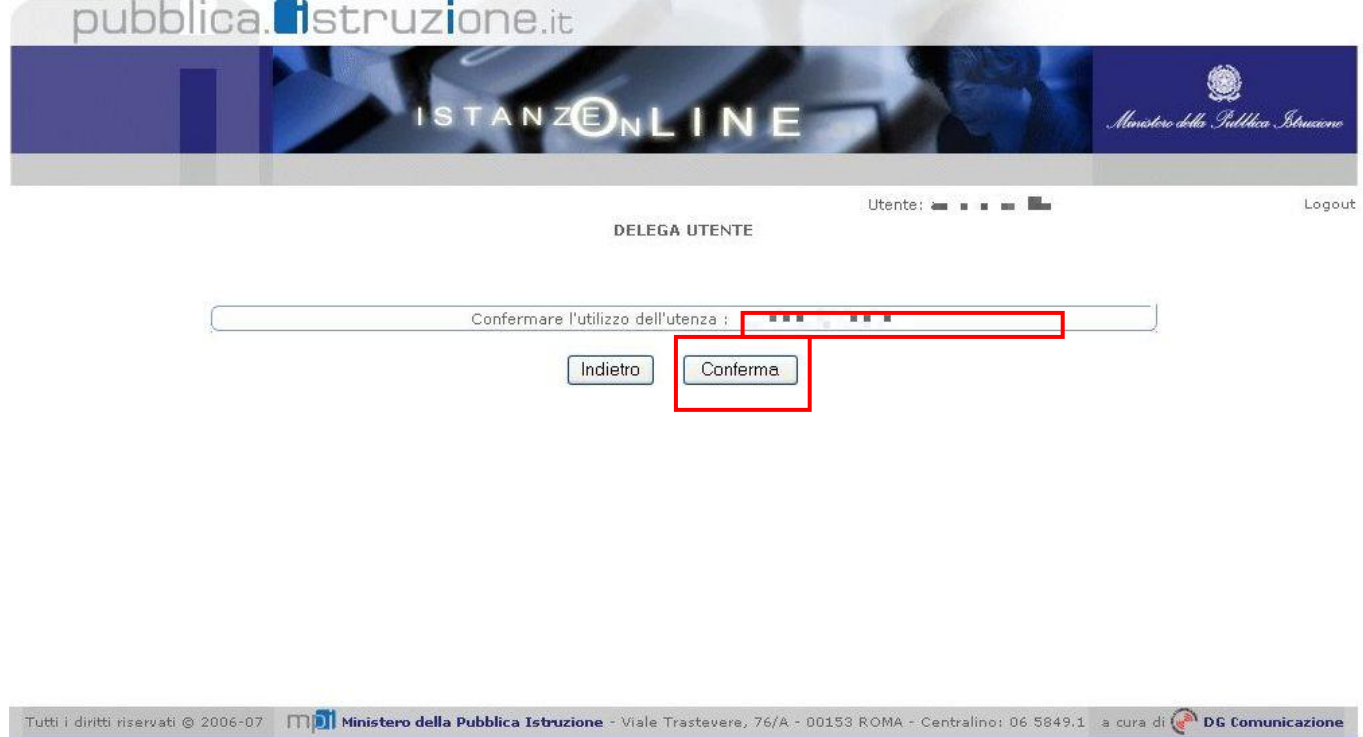

*Alla pressione del pulsante* **"Conferma",** *il sistema consentirà quindi l'accesso alla pagina principale "Istanze on line" a nome dell'utenza selezionata.*

 *premere il pulsante* **"Prosegui con l"utenza attuale":** *il sistema consentirà l'accesso alla pagina principale "Istanze on line" con l'utenza di cui sono state specificate in precedenza Username e Password.*

*L'utenza con la quale si sta lavorando viene evidenziata in alto a destra:*

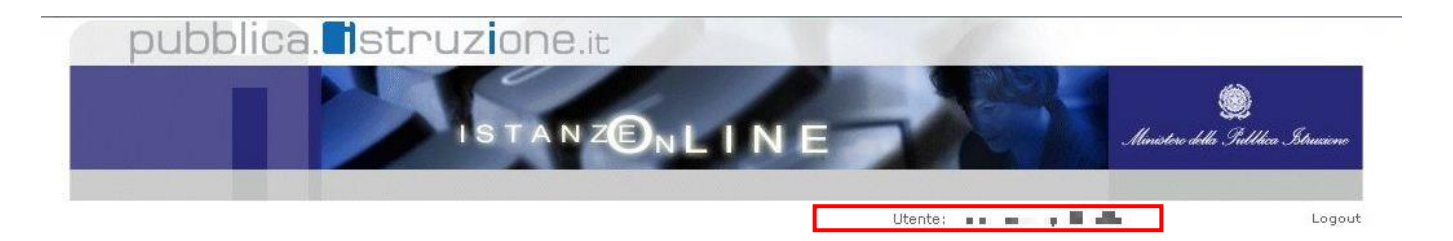

Successivamente verrà prospettata l"Home Page personale della sezione **"Istanze online"**.

La pagina oltre a consentire l"accesso al modulo di domanda, offre anche altri servizi a corredo. Tra questi servizi evidenziamo:

- 1. L" **"Archivio":** è l"archivio dove l"utente può trovare tutte le domande presentate on line. Inoltre, ogni volta che l'utente effettua la procedura di *inoltro* dell'istanza, tutti i documenti inoltrati vengono depositati in questa sezione con tutte le informazioni (es. la data di inoltro)
- 2. L""**Assistenza web"**: il servizio di assistenza che propone le FAQ (frequently asked questions) che il dipendente può utilizzare a fronte di problemi riscontrati.
- 3. la **"Gestione Utenza":** una serie di funzionalità che consente all"utente di gestire la propria utenza (recuperare il codice personale, revocare l"utenza ecc…).Per approfondimenti consultare la guida operativa IOL\_gestione\_utenza\_guidaoperativa\_utente\_v007\_3.doc)

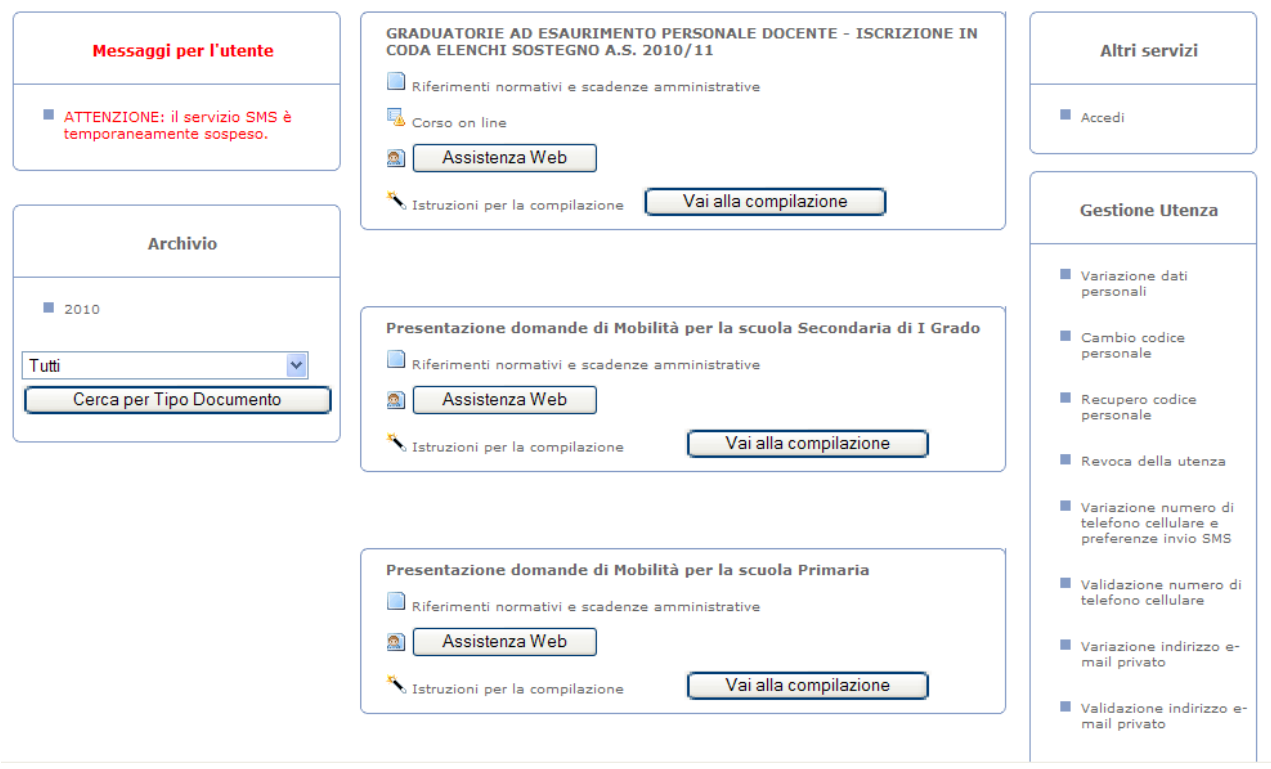

La funzione di Cessazione On-line prevede la gestione del modulo di domanda con la possibilità di fare anche le seguenti operazioni:

- Inserimento e contestuale inoltro
- Modifica e contestuale inoltro
- Visualizzazione (dall"archivio personale del dipendente)
- Cancellazione (tramite un nuovo accesso alla compilazione e contestuale cancellazione del pdf precedentemente archiviato).

Il processo standard prevede che il modulo di domanda venga contestualmente inserito e inoltrato.

Dalla Home Page personale della sezione "Istanze online" occorre

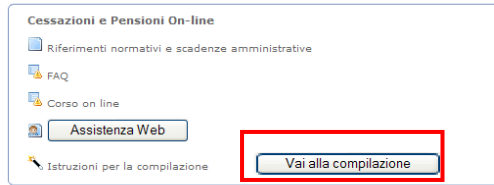

#### Fare clic su "**Vai alla compilazione**"

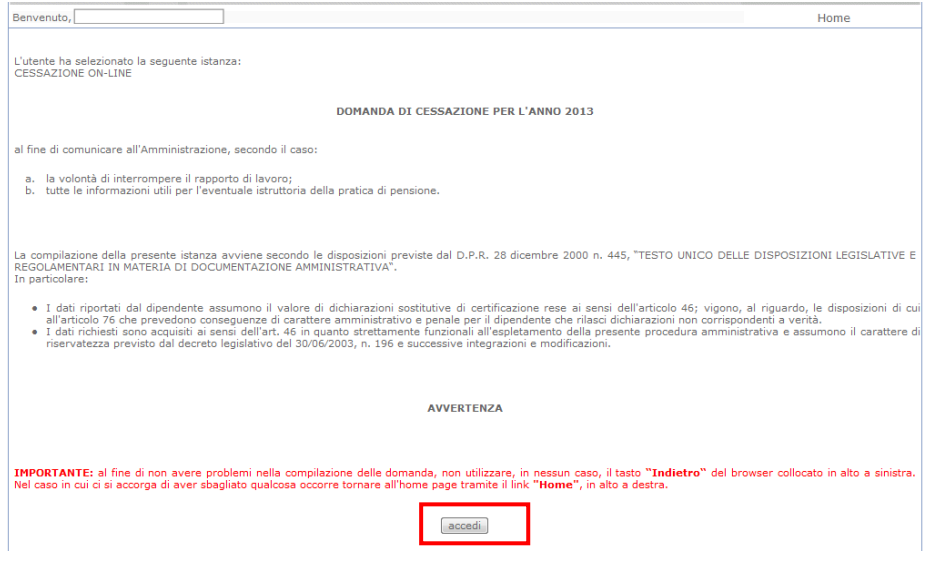

Leggere attentamente le informazioni riportate nella pagina.

Per proseguire fare clic su "**Accedi**"

In questa fase il sistema verifica se l"utente ha effettivamente diritto ad accedere a questa funzione.

In caso di esito negativo verrà prospettato un messaggio di errore.

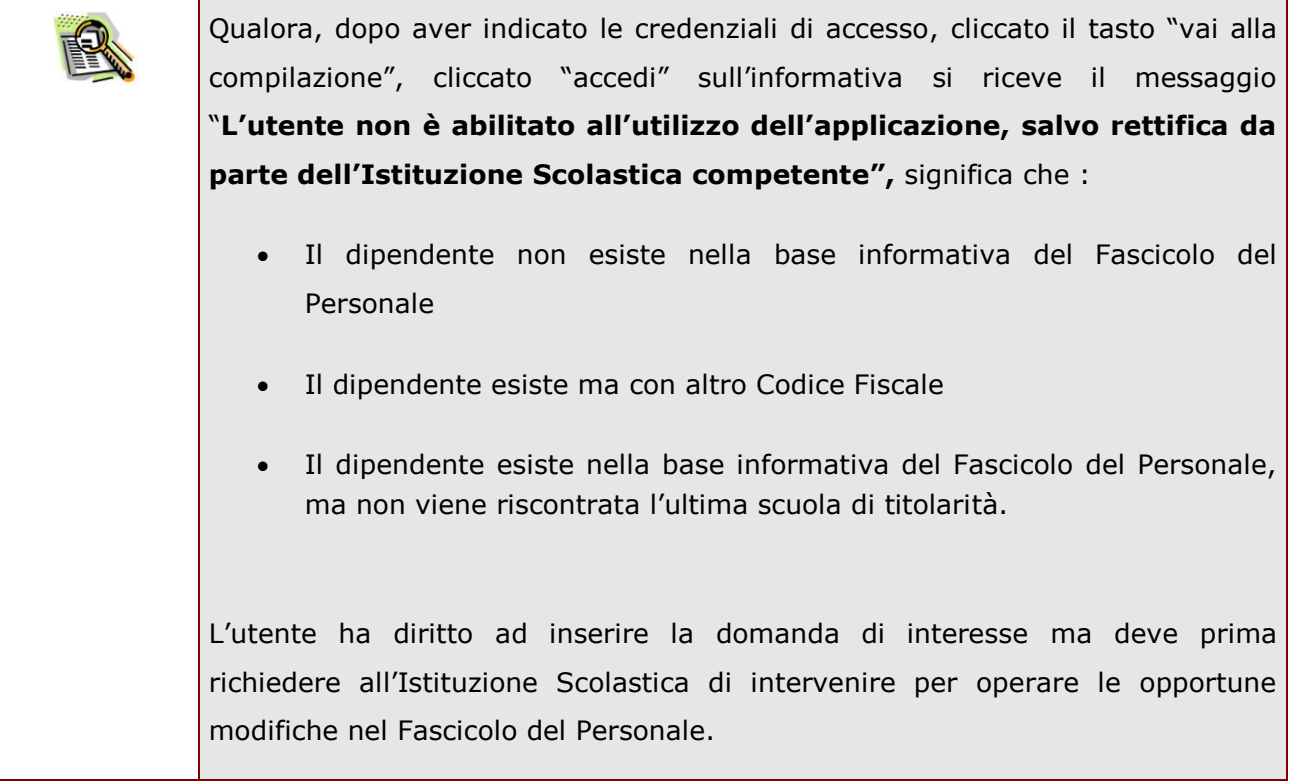

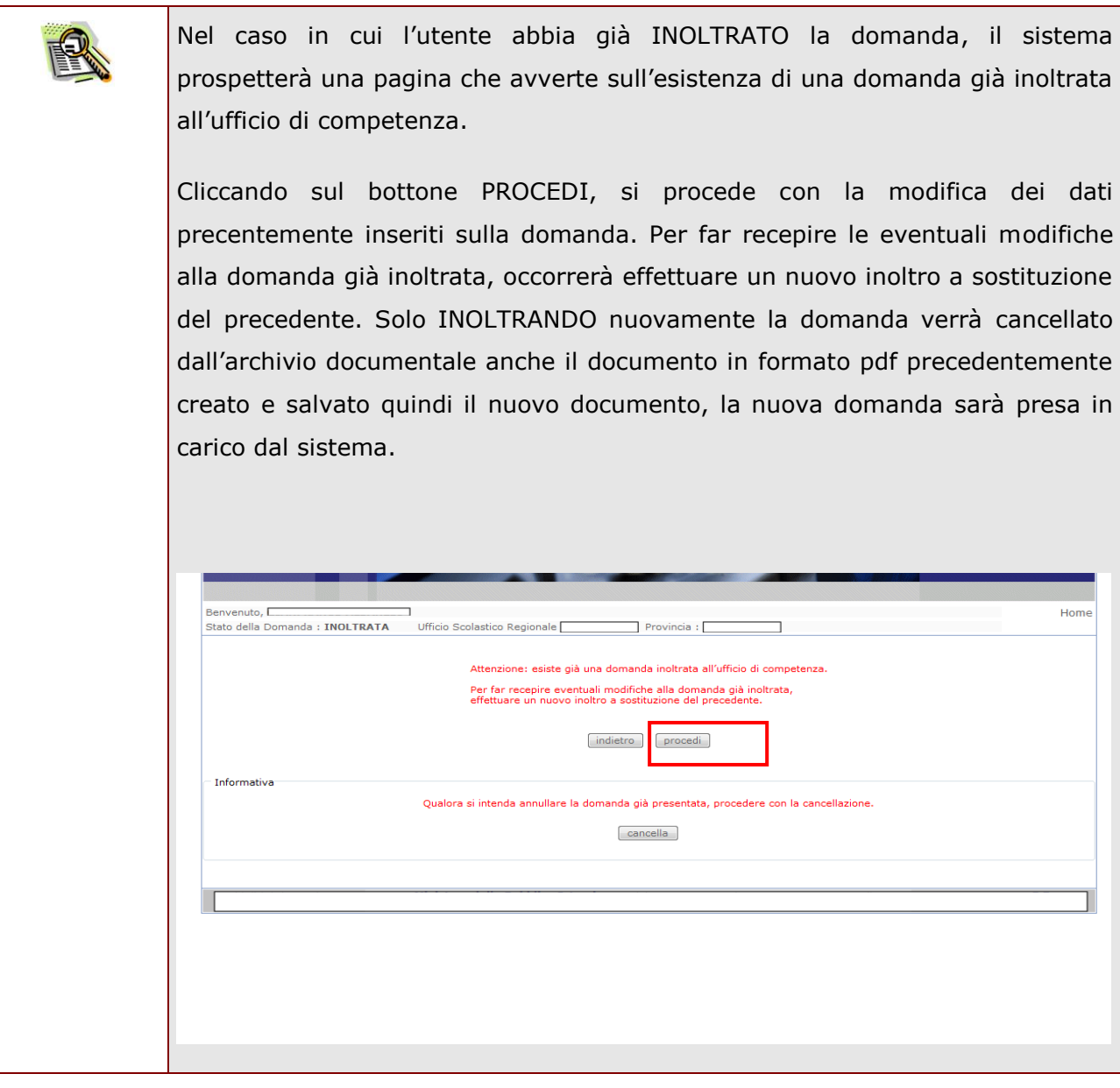

Qualora si intenda annullare la domanda già presentata e cancellare tutti i dati precedentemente inseriti, l"utente dovrà procedere con la cancellazione della domanda precedentemente inoltrata.

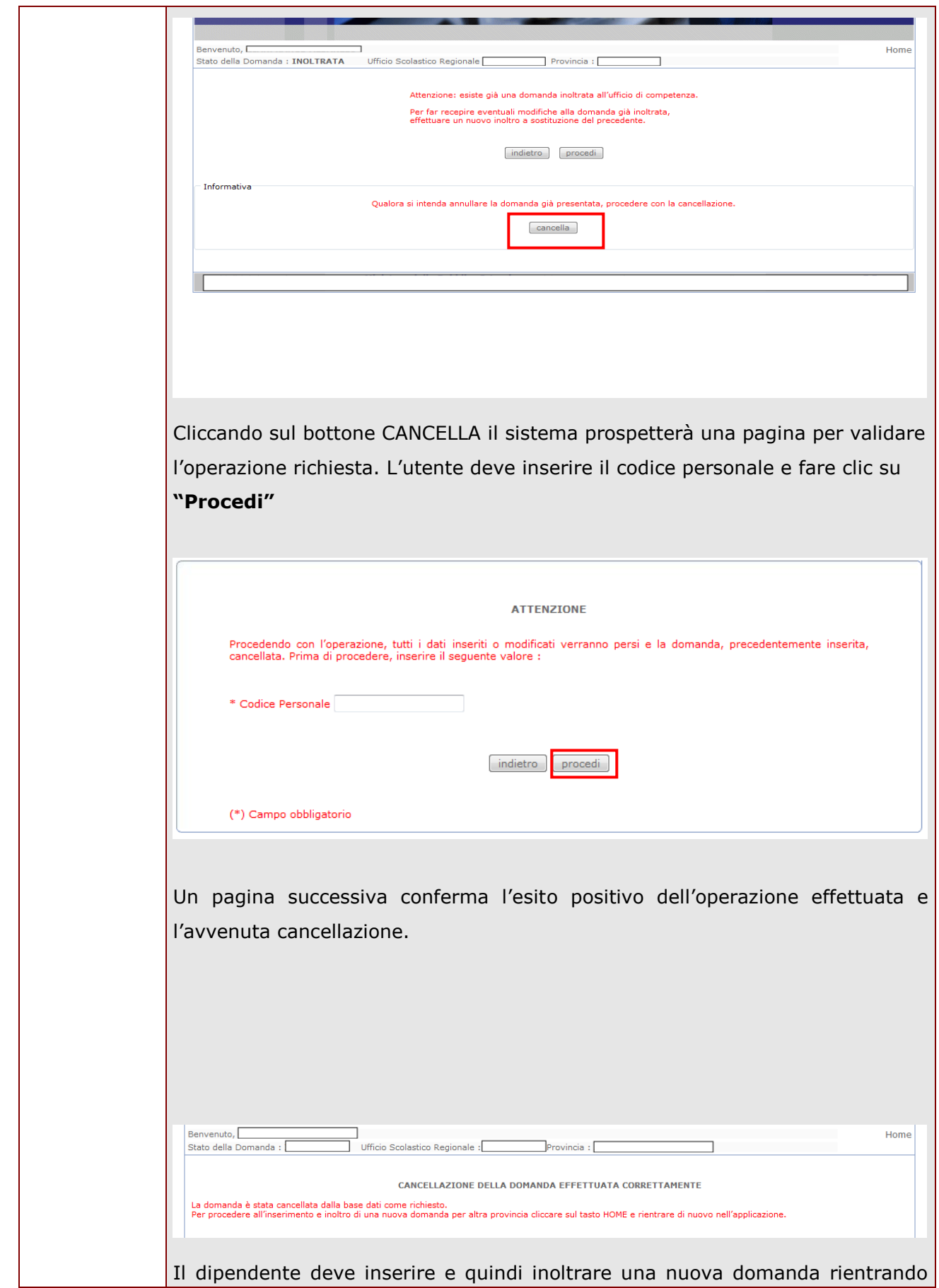

*RTI* : HP Enterprise Services Italia – Selex Elsag **Pagina 16 di 55** Pagina 16 di 55

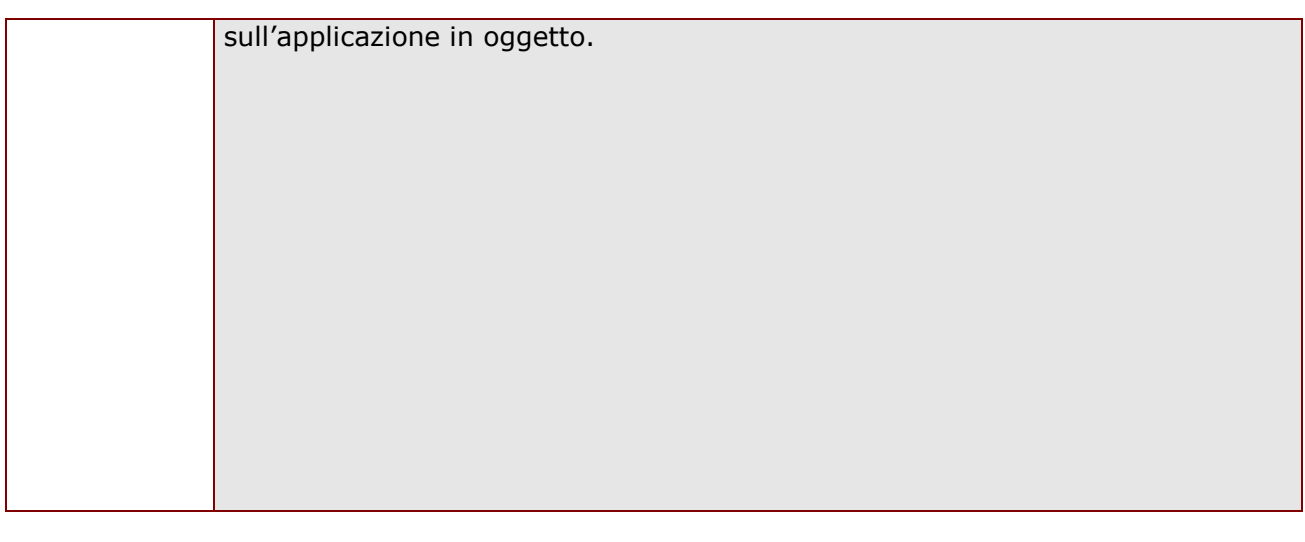

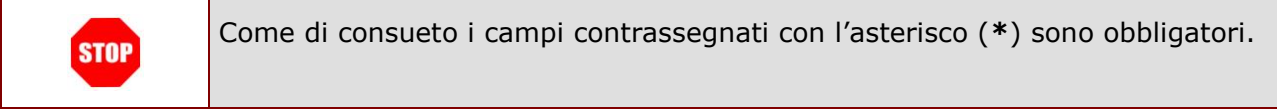

# <span id="page-17-0"></span>4.1 VISUALIZZAZIONE DATI ANAGRAFICI, DATI DI RESIDENZA E DI DOMICILIO

In questa schermata sono prospettati i dati anagrafici, i dati di residenza e i dati di domicilio.

I dati anagrafici vengono reperiti dalla fase di accreditamento mentre i dati di residenza e di domicilio, se siamo nello stato di "NON INOLTRATA" vengono letti dalla base informativa del fascicolo del Personale e sono modificabili.

Nelle fasi successive le informazioni saranno quelle precedentemente inserite.

Tra i dati di recapito c"è anche l"indirizzo di posta elettronica. Anche questo **non** può essere modificato

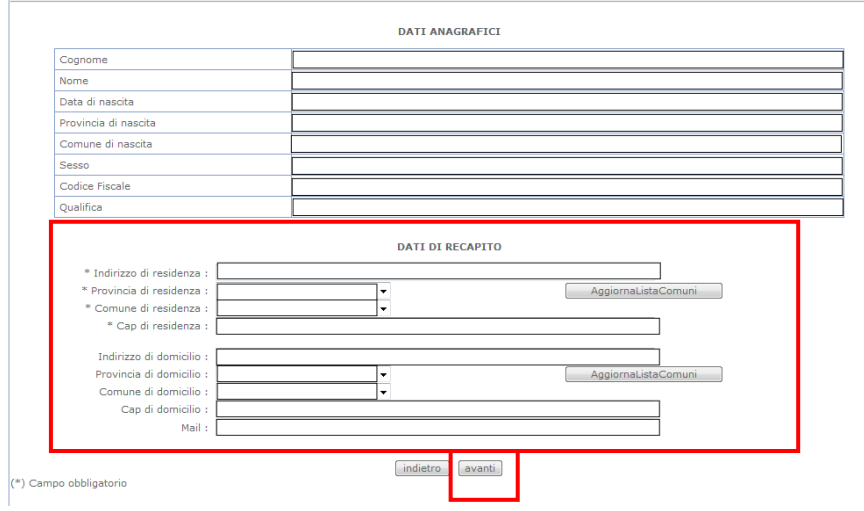

Completata la verifica e constatata la correttezza dei dati presenti nella pagina fare clic su "**Avanti"** per proseguire

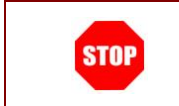

Come di consueto i campi contrassegnati con l"asterisco (**\***) sono obbligatori.

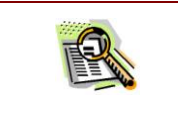

I dati di domicilio non sono obbligatori ma se presenti devono essere valorizzati completamente.

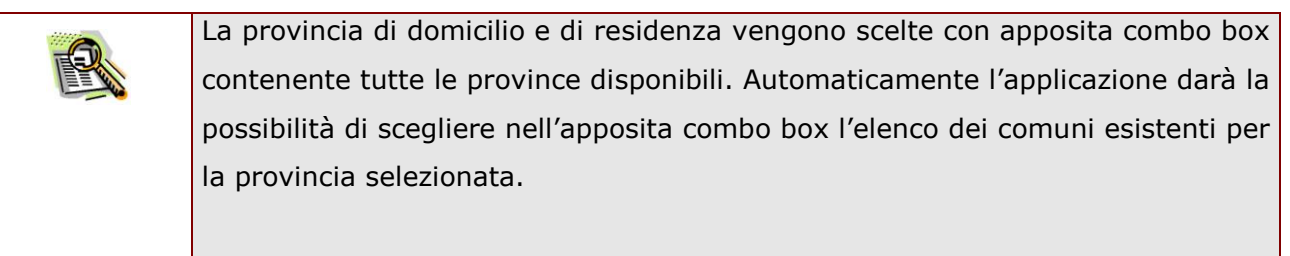

#### <span id="page-19-0"></span>4.2 LO STATO DELLA DOMANDA

La pagina indicherà anche il relativo "stato della domanda" che può essere:

- **"Non Inserita" ->** il dipendente potrà acquisire quindi i dati voluti.
- **"Inserita, non inoltrata" -**> il dipendente potrà aggiornare e cancellare.
- **"Inoltrata"** -> il dipendente potrà aggiornare e cancellare.

Si sottolinea che l'interrogazione dei dati trasmessi deve essere effettuata attraverso l'archivio personale, in quanto un eventuale nuovo accesso all"applicazione comporta la cancellazione del pdf precedentemente inoltrato.

<span id="page-19-1"></span>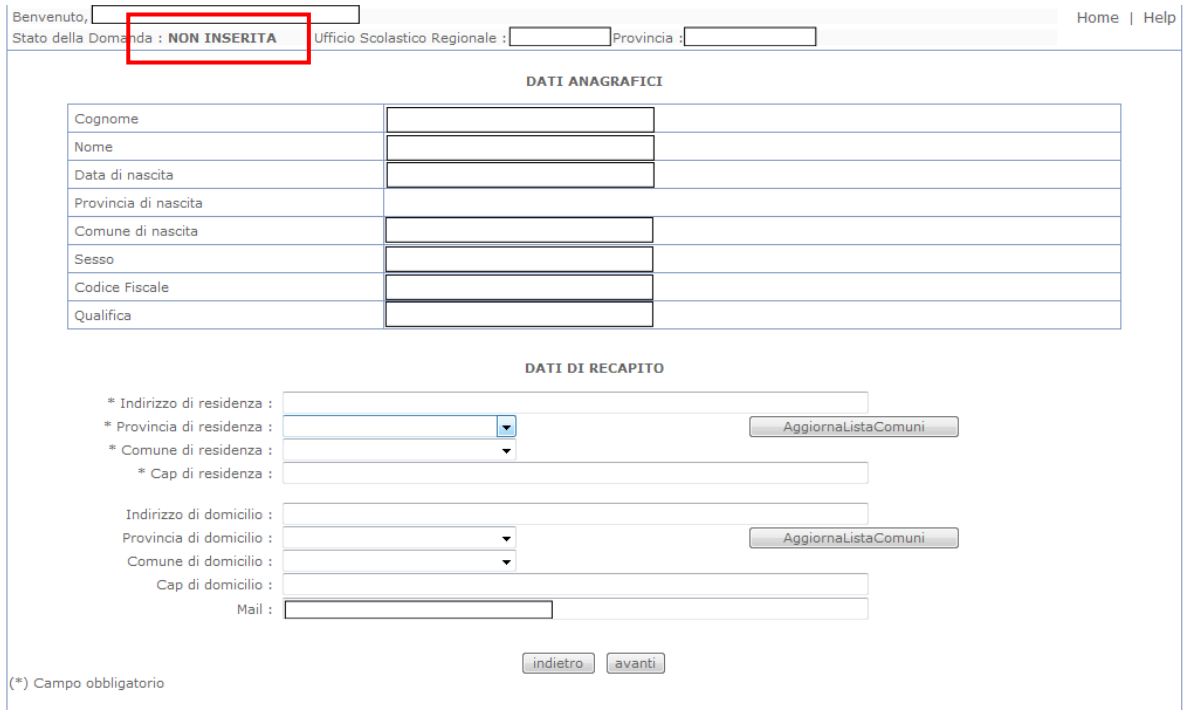

# <span id="page-20-0"></span>4.3 SCELTA MODELLO DOMANDA.

Dopo la visualizzazione dei dati anagrafici e l"eventuale aggiornamento dei dati di residenza e domicilio la funzione consente al dipendente di effettuare la scelta del tipo di modello domanda da inviare alla scuola.

L"applicazione permette la scelta di uno solo tra i seguenti modelli domanda:

- Domanda di cessazione con riconoscimento dei requisiti maturati entro il 31 dicembre 2011 (art. 24 comma 3 D.L. 201/2011 convertito in legge 22 dicembre 2011 n. 214)
- Domanda di cessazione con riconoscimento dei requisiti maturati entro il 31 dicembre 2012 (opzione per il trattamento contributivo ex art. 1 c. 9 L. 243/2004)
- Domanda di cessazione con riconoscimento dei requisiti maturati entro il 31 dicembre 2013 (art. 24 c. 6, 7, 10 D.L. 201/2011 convertito in legge 22 dicembre 2011 n. 214)
- Domanda di cessazione dal servizio in assenza delle condizioni per la maturazione del diritto a pensione

In questa fase viene data la possibilità di acquisire, aggiornare, visualizzare o cancellare il modello domanda selezionato tramite radio button.

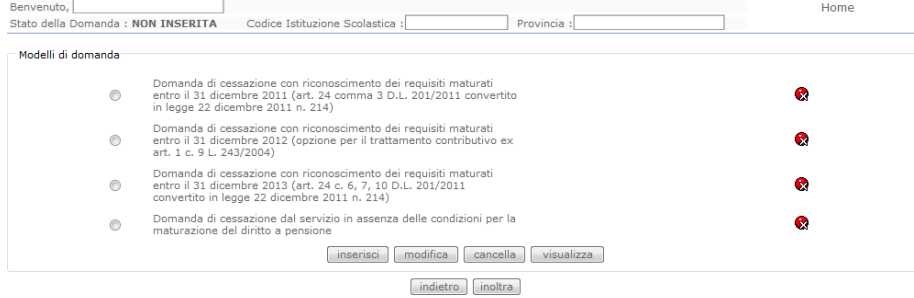

Completata la verifica e constatata la correttezza dei dati presenti nella pagina fare clic su "**Inserisci" o "Modifica"o "Cancella" o "Visualizza"** per proseguire

Non è possibile inserire un modello domanda se ce n"è già uno salvato in base informativa. L"utente viene avvisato da apposito messaggio **"Risulta già inserita una domanda".** In questo caso si deve obbligatoriamente cancellare il modello precedentemente salvato e successivamente procedere con il nuovo inserimento.

# <span id="page-21-0"></span>4.4 COMPILAZIONE DELLA DOMANDA DI "CESSAZIONE CON RICONOSCIMENTO DEI REQUISITI MATURATI ENTRO IL 31 DICEMBRE 2011".

La funzione consente al dipendente di inserire la domanda di cessazione con riconoscimento dei requisiti maturati entro il 31 dicembre 2011 (art. 24 comma 3 D.L. 201/2011 convertito in legge 22 dicembre 2011 n. 214)

Nel dettaglio la pagina consente di inserire:

Causale di collocamento a riposo.

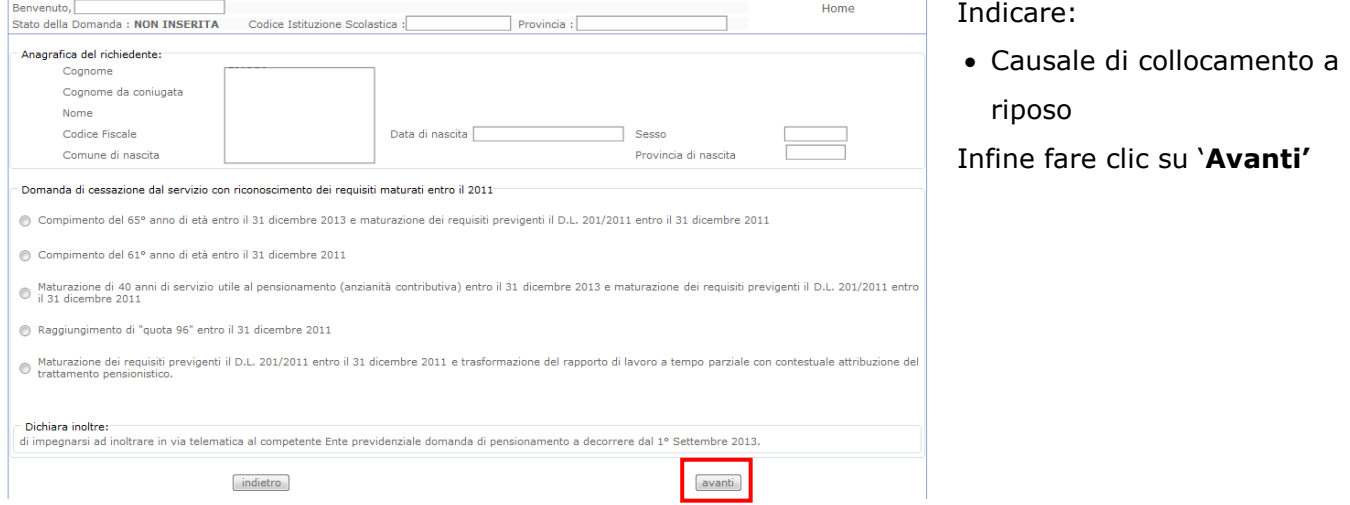

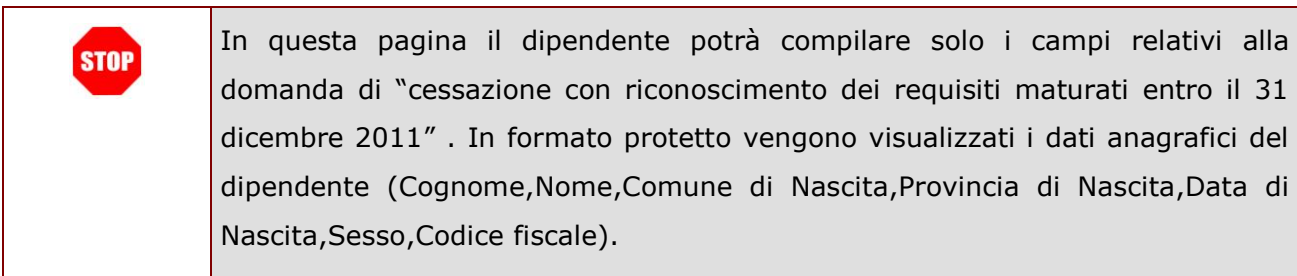

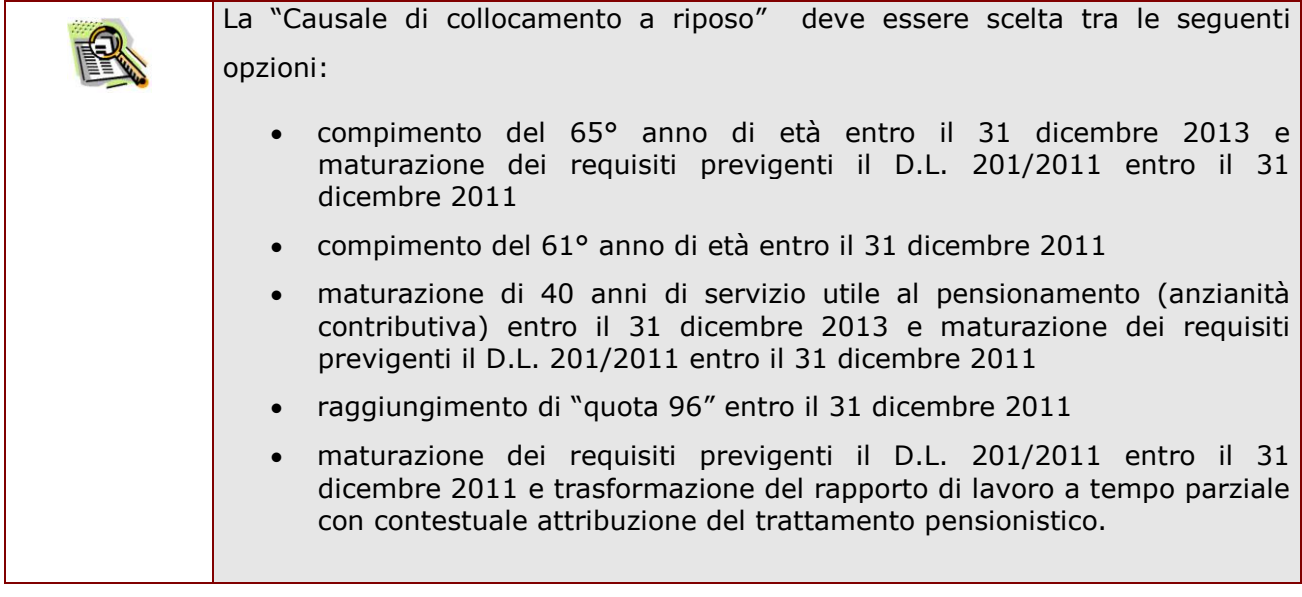

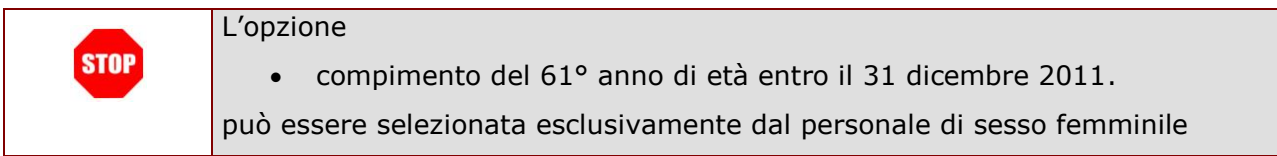

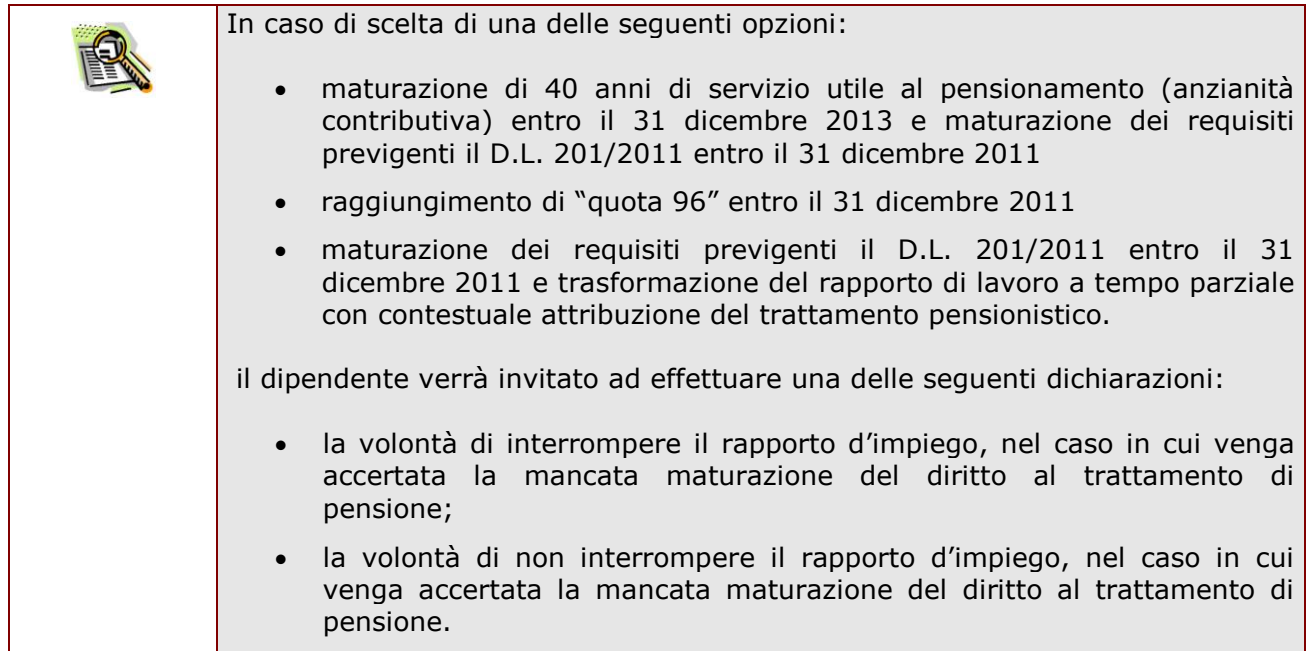

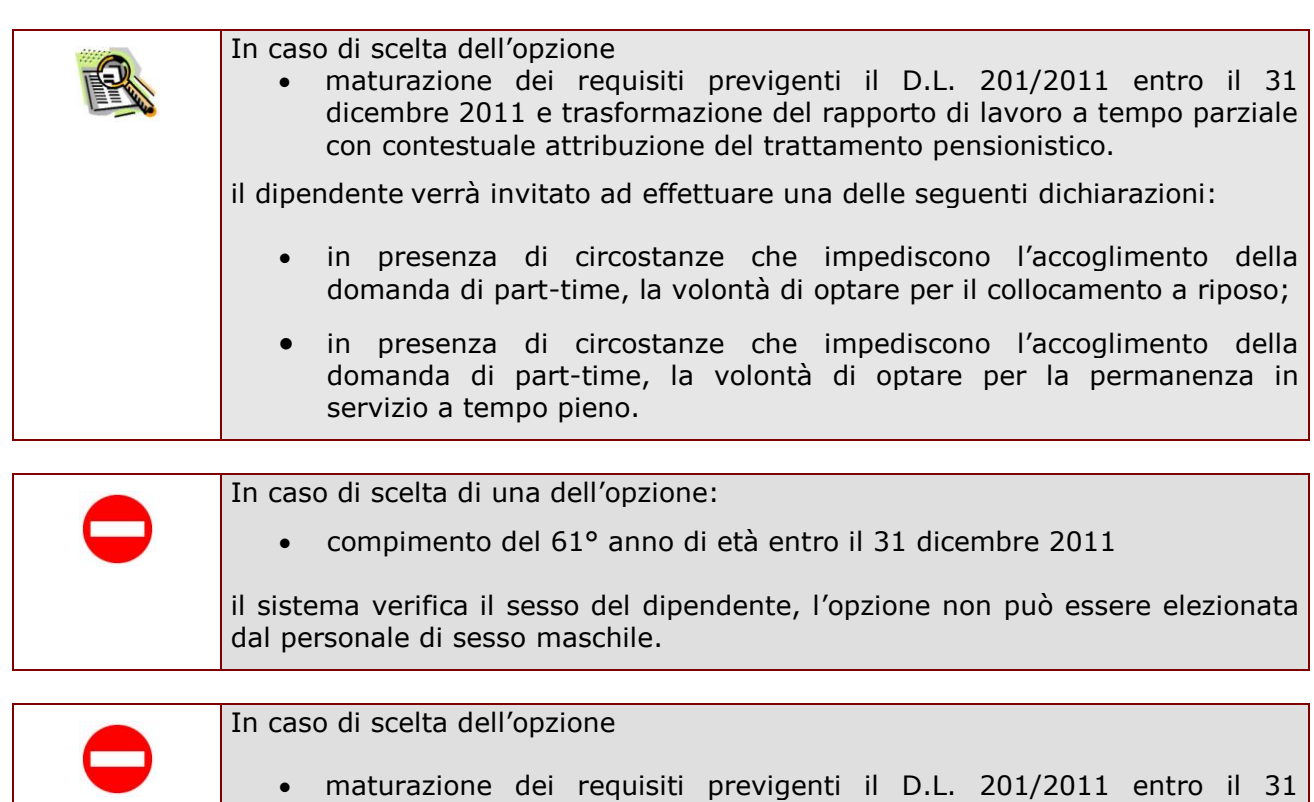

con contestuale attribuzione del trattamento pensionistico. il sistema verifica la tipologia del dipendente, l"opzione non può essere selezionata dai dirigenti scolastici e dai DSGA.

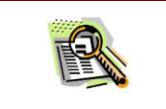

La domanda prevede inoltre una dichiarazione di inoltro al competente Ente previdenziale, di domanda di pensionamento a decorrere dal 1° settembre 2013.

dicembre 2011 e trasformazione del rapporto di lavoro a tempo parziale

Completato l"inserimento dei dati richiesti, occorre procedere con l"inoltro della domanda. Vedi paragrafo relativo.

# <span id="page-24-0"></span>4.5 INOLTRO DELLA DOMANDA DI "CESSAZIONE CON RICONOSCIMENTO DEI REQUISITI MATURATI ENTRO IL 31 DICEMBRE 2011"

Una volta inseriti i dati la fase successiva è inoltrare la domanda:

Ogni inoltro avrà l"effetto di **salvataggio dei dati acquisiti** e contemporaneamente di:

- **Produrre un PDF**, il modello compilato dal dipendente in formato .pdf con tutti i dati acquisiti che sarà salvato in un archivio storico e che potrà essere recuperato alla sezione **"[Archivio](#page-6-1)"** presente sulla Home Page personale di Istanze online.
- **Inviare una mail al dipendente** come ricevuta con il modulo della domanda inserita in formato .pdf
- **Depositare** la domanda inserita in una base informativa dedicata. Contestualmente all"acquisizione della domanda il modulo in formato pdf sarà messo a disposizione dell"Ufficio Scolastico Provinciale che potrà procedere alle operazioni di competenza.

Per effettuare l"inoltro dell"Istanza occorre operare dalla pagina principale

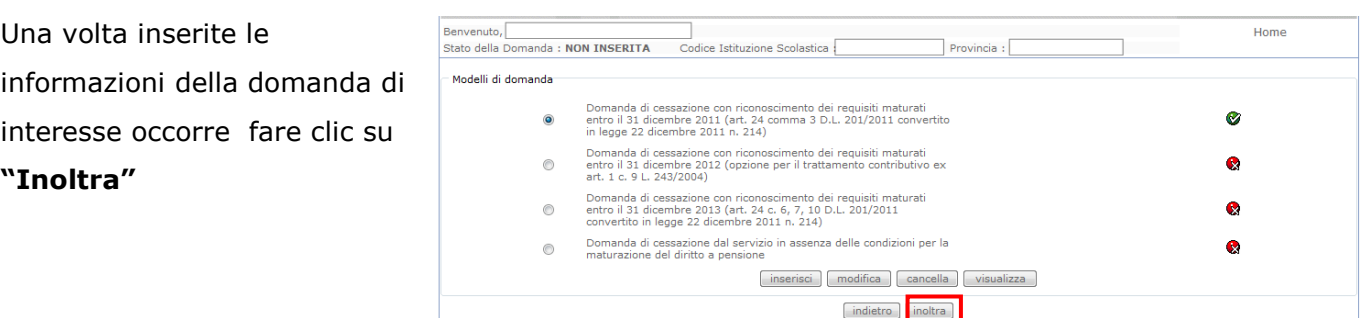

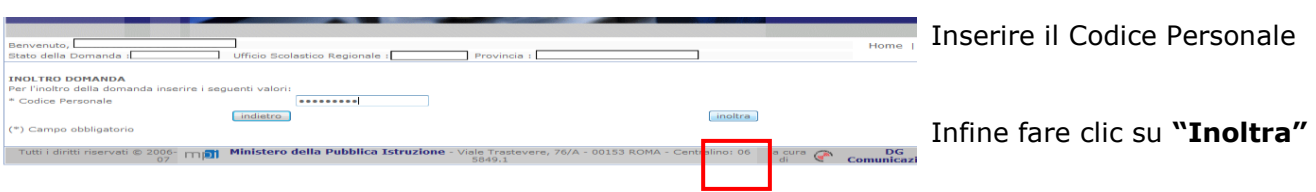

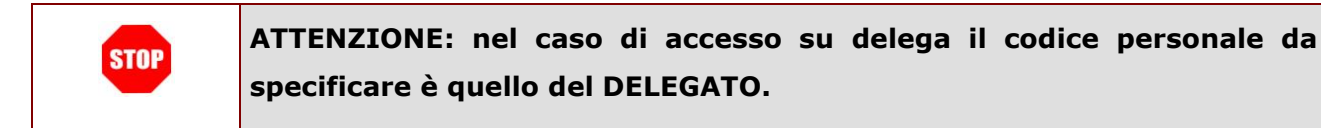

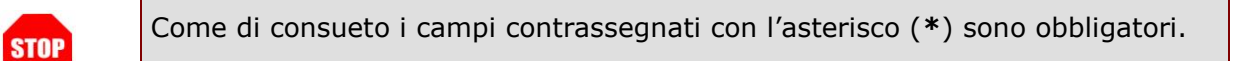

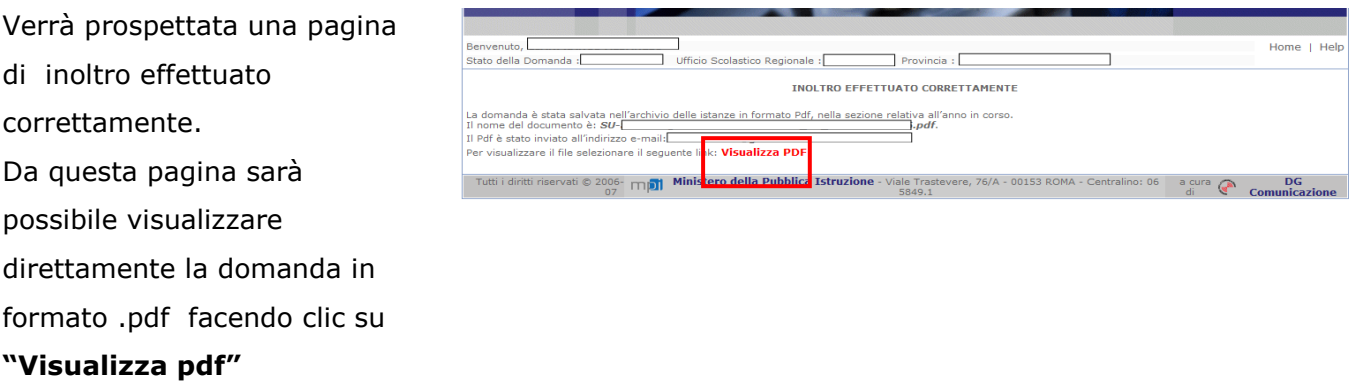

Sarà possibile aprire direttamente il file o salvarlo sul proprio pc, facendo clic con il pulsante destro del mouse e scegliendo "Salva oggetto con nome"

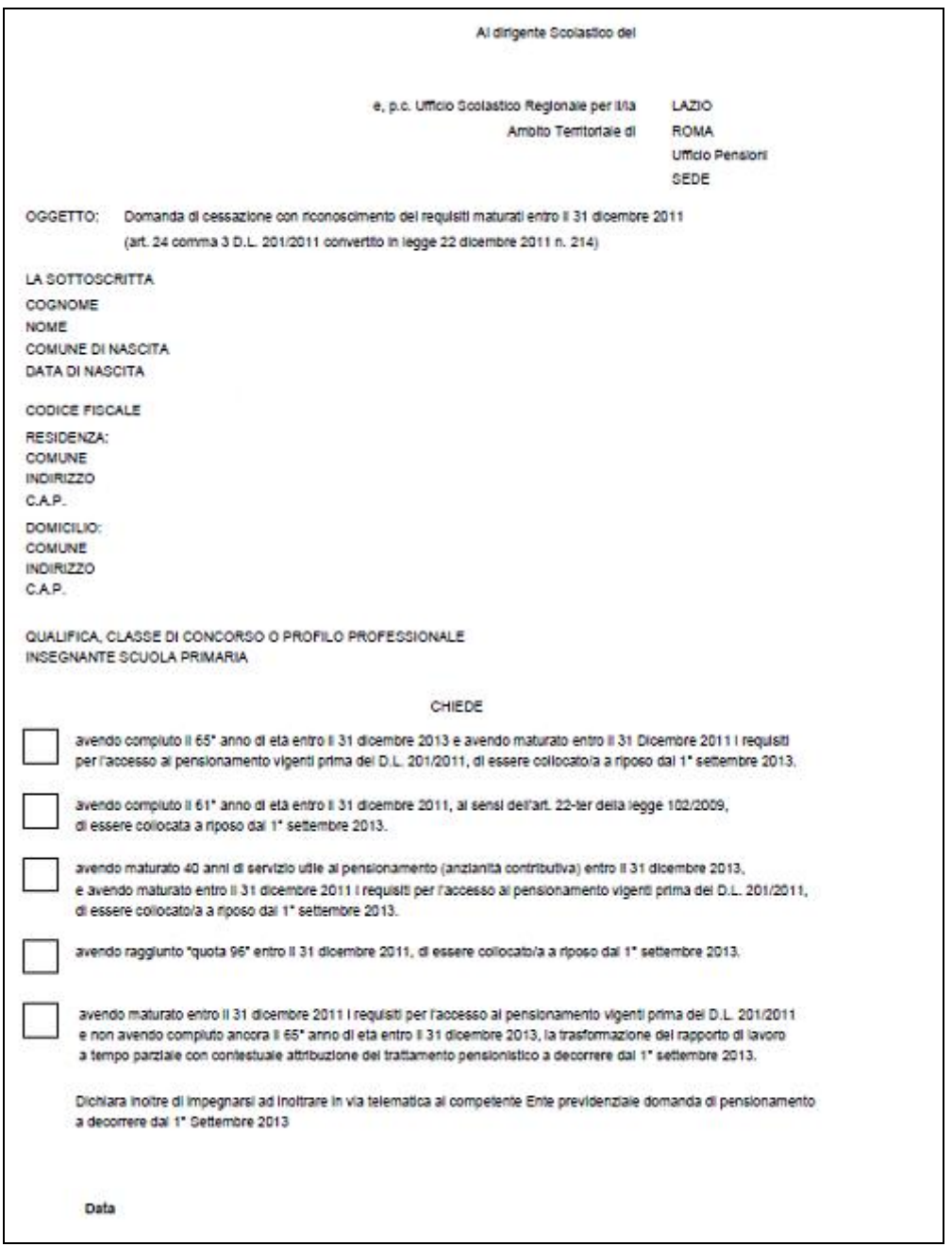

<span id="page-26-0"></span>Concluso l"inoltro, il sistema salverà il file appena inoltrato nella sezione "Archivio" della sezione "Istanze online" e l"utente riceverà la mail con la domanda in formato .pdf all"indirizzo di posta indicato nella fase di Registrazione.

# <span id="page-27-0"></span>4.6 MODIFICA DELLA DOMANDA DI "CESSAZIONE CON RICONOSCIMENTO DEI REQUISITI MATURATI ENTRO IL 31 DICEMBRE 2011"

La funzione consente di modificare i dati precedentemente inseriti dal dipendente.

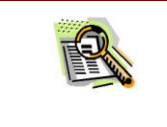

Le operazioni per effettuare la modifica di ciascuna sezione sono le stesse già illustrate per l'inserimento.

Dalla pagina della scelta del Modello di Domanda occorre

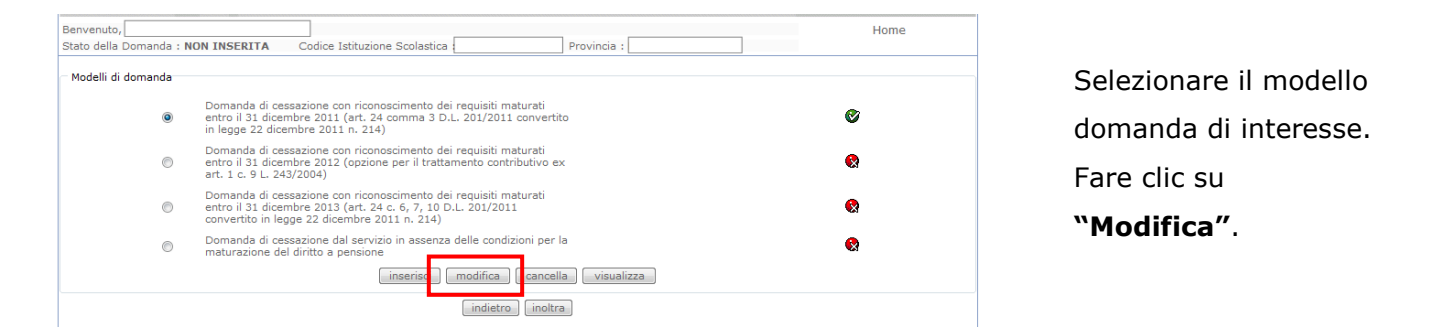

Verrà prospettata la pagina per la modifica dei dati relativi alla domanda di "cessazione con riconoscimento dei requisiti maturati entro il 31 dicembre 2011".

A questo punto l"utente dovrà ripetere l"inoltro della domanda.

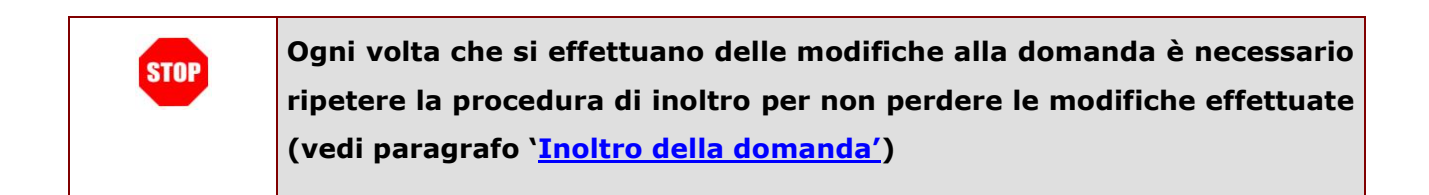

# <span id="page-28-0"></span>4.7 CANCELLAZIONE DELLA DOMANDA DI "CESSAZIONE CON RICONOSCIMENTO DEI REQUISITI MATURATI ENTRO IL 31 DICEMBRE 2011".

Nel caso si voglia cancellare la domanda di "cessazione con riconoscimento dei requisiti maturati entro il 31 dicembre 2011" fare clic sulla tipologia di domanda di interesse e clic su **"Cancella"** .

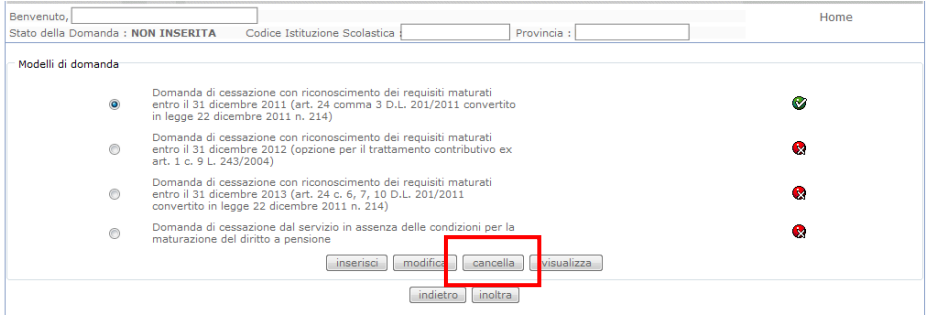

Dopo aver visualizzato i dati relativi alla domanda fare clic su "Avanti" per confermare la cancellazione "Indietro" per annullare l"operazione.

La conferma della cancellazione della domanda comporta l"invio di una mail di notifica dell"avvenuta operazione.

# <span id="page-29-0"></span>4.8 VISUALIZZAZIONE DELLA DOMANDA DI "CESSAZIONE CON RICONOSCIMENTO DEI REQUISITI MATURATI ENTRO IL 31 DICEMBRE 2011".

Nel caso si voglia visualizzare la domanda di "cessazione con riconoscimento dei requisiti maturati entro il 31 dicembre 2011" fare clic sulla tipologia di domanda di interesse e clic su **"Visualizza"** .

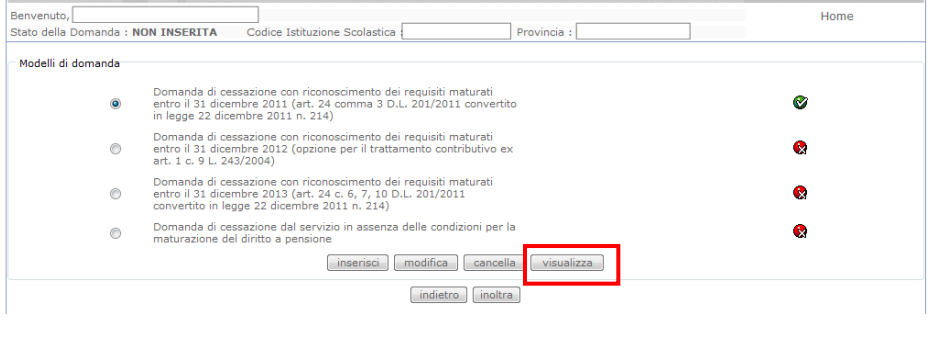

Presa visione dei dati inseriti fare clic su **"Indietro"** per ritornare alla pagina principale.

# <span id="page-30-0"></span>4.9 COMPILAZIONE DELLA DOMANDA DI "CESSAZIONE CON RICONOSCIMENTO DEI REQUISITI MATURATI ENTRO IL 31 DICEMBRE 2012"

La funzione consente al dipendente di inserire la domanda di cessazione con riconoscimento dei requisiti maturati entro il 31 dicembre 2012 (opzione per il trattamento contributivo ex art. 1 c. 9 L. 243/2004)

Nel dettaglio la pagina consente di inserire:

Causale di collocamento a riposo.

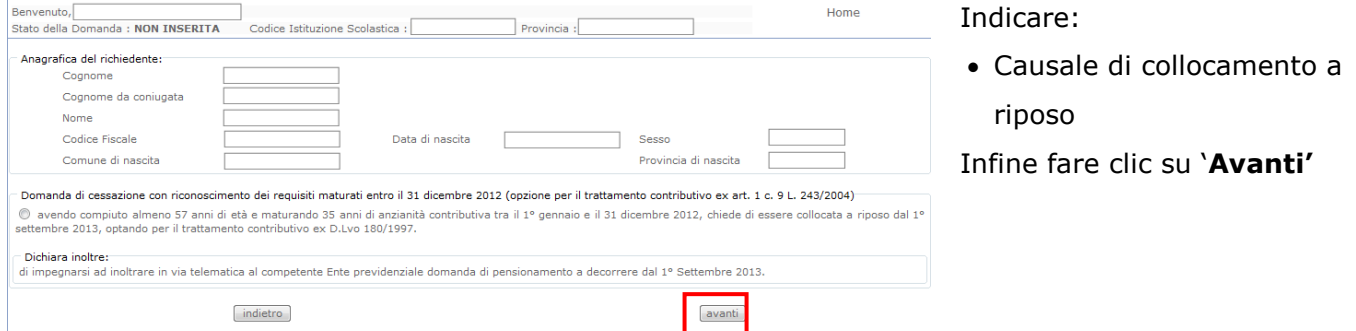

In questa pagina il dipendente potrà compilare solo i campi relativi alla **STOP** domanda di "cessazione con riconoscimento dei requisiti maturati entro il 31 dicembre 2012" . In formato protetto vengono visualizzati i dati anagrafici del dipendente (Cognome,Nome,Comune di Nascita,Provincia di Nascita,Data di Nascita,Sesso,Codice fiscale).

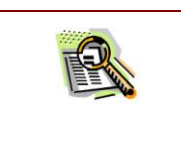

La "Causale di collocamento a riposo" deve essere:

 avendo compiuto almeno 57 anni di età e maturando 35 anni di anzianità contributiva tra il 1° gennaio e il 31 dicembre 2012, chiede di essere collocata a riposo dal 1° settembre 2013, optando per il trattamento contributivo ex D.Lvo 180/1997.

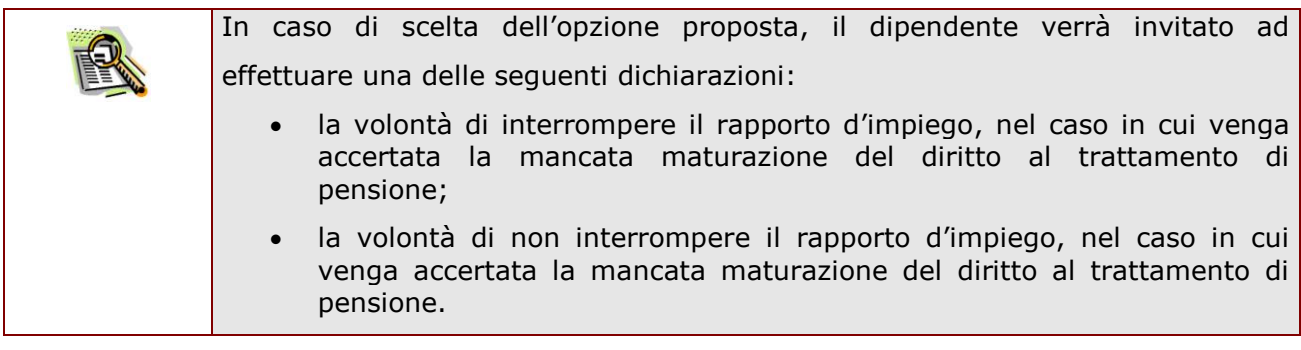

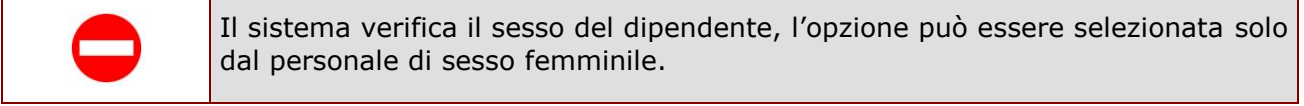

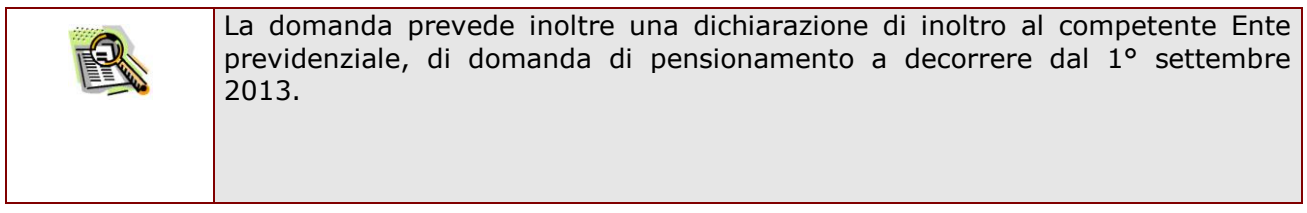

Completato l"inserimento dei dati richiesti, occorre procedere con l"inoltro della domanda. Vedi paragrafo relativo.

# <span id="page-32-0"></span>4.10 INOLTRO DELLA DOMANDA DI "CESSAZIONE CON RICONOSCIMENTO DEI REQUISITI MATURATI ENTRO IL 31 DICEMBRE 2012".

Una volta inseriti i dati la fase successiva è inoltrare la domanda:

Ogni inoltro avrà l"effetto di **salvataggio dei dati acquisiti** e contemporaneamente di:

- **Produrre un PDF**, il modello compilato dal dipendente in formato .pdf con tutti i dati acquisiti che sarà salvato in un archivio storico e che potrà essere recuperato alla sezione **"[Archivio](#page-6-1)"** presente sulla Home Page personale di Istanze online.
- **Inviare una mail al dipendente** come ricevuta con il modulo della domanda inserita in formato .pdf
- **Depositare** la domanda inserita in una base informativa dedicata. Contestualmente all"acquisizione della domanda il modulo in formato pdf sarà messo a disposizione dell"Ufficio Scolastico Provinciale che potrà procedere alle operazioni di competenza.

Per effettuare l"inoltro dell"Istanza occorre operare dalla pagina principale

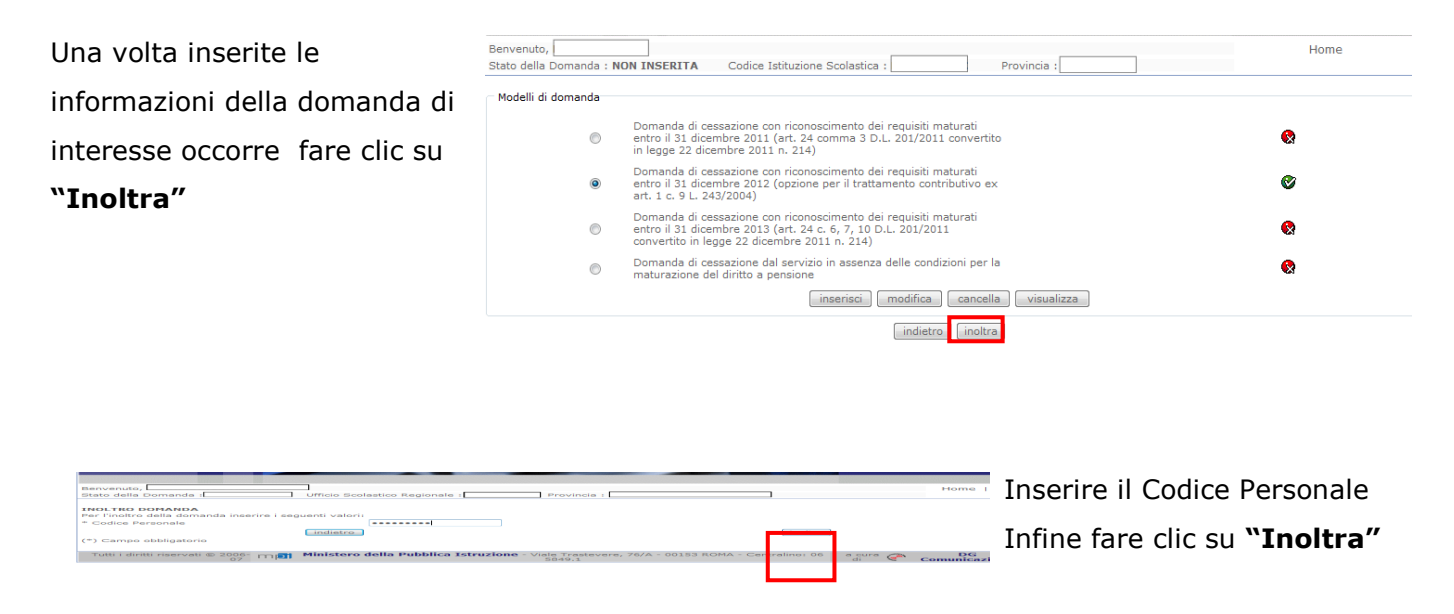

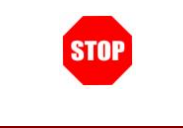

**ATTENZIONE: nel caso di accesso su delega il codice personale da specificare è quello del DELEGATO.**

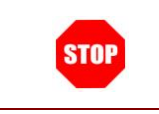

Come di consueto i campi contrassegnati con l"asterisco (**\***) sono obbligatori.

- Verrà prospettata una pagina
- di inoltro effettuato
- correttamente.
- Da questa pagina sarà
- possibile visualizzare
- direttamente la domanda in
- formato .pdf facendo clic su

#### **"Visualizza pdf"**

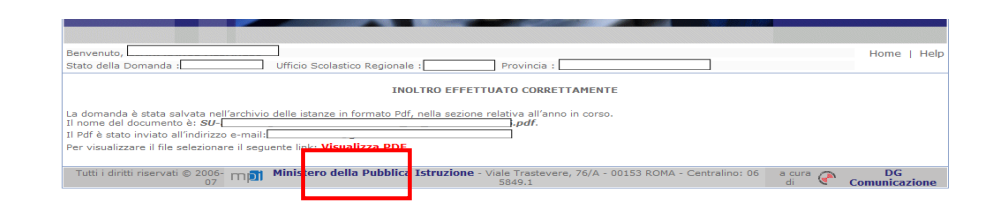

Sarà possibile aprire direttamente il file o salvarlo sul proprio pc, facendo clic con il pulsante destro del mouse e scegliendo "Salva oggetto con nome"

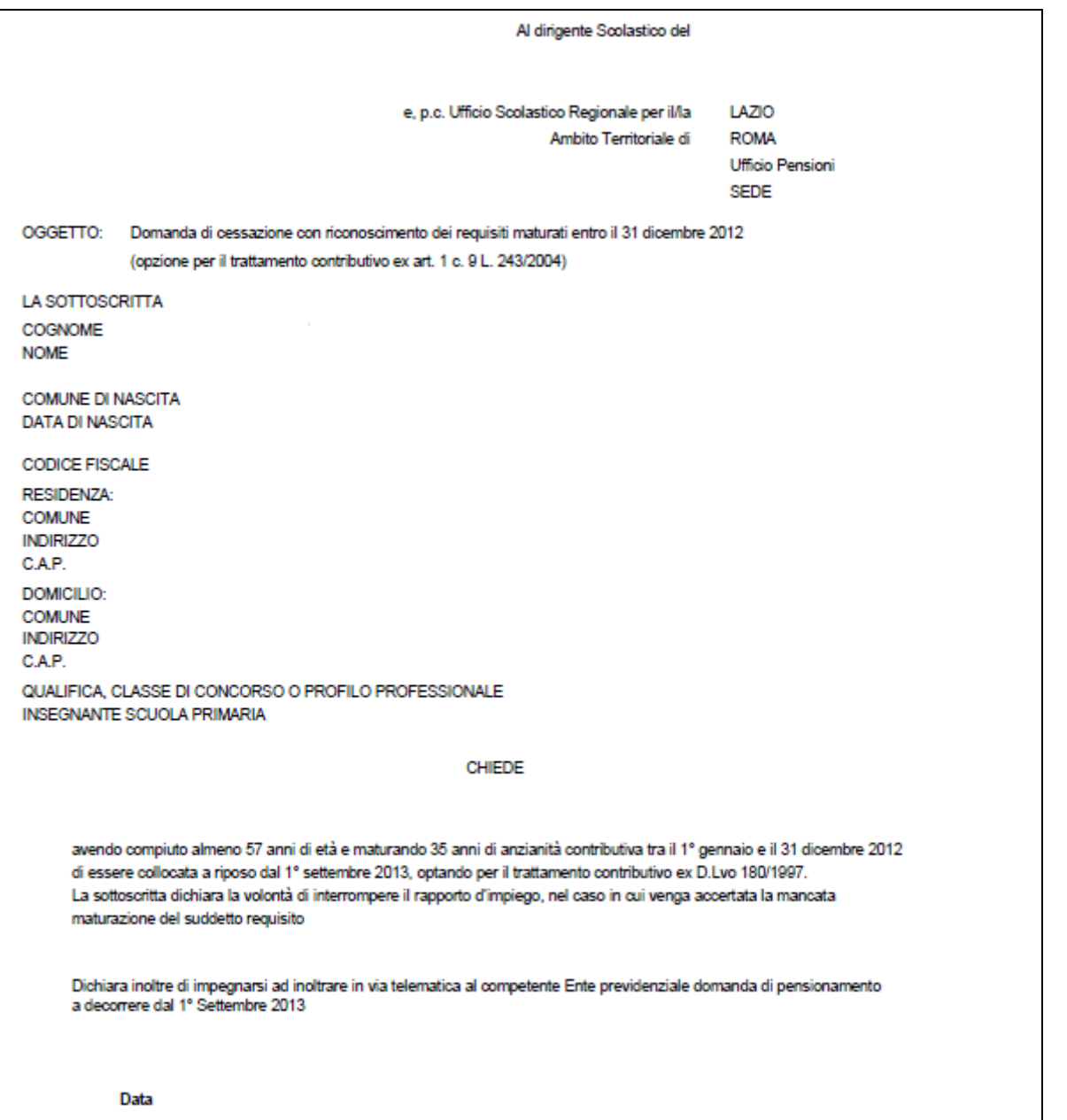

Concluso l"inoltro, il sistema salverà il file appena inoltrato nella sezione "Archivio" della sezione "Istanze online" e l"utente riceverà la mail con la domanda in formato .pdf all"indirizzo di posta indicato nella fase di Registrazione.

# <span id="page-35-0"></span>4.11 MODIFICA DELLA DOMANDA DI "CESSAZIONE CON RICONOSCIMENTO DEI REQUISITI MATURATI ENTRO IL 31 DICEMBRE 2012".

La funzione consente di modificare i dati precedentemente inseriti dal dipendente.

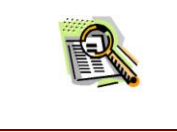

Le operazioni per effettuare la modifica di ciascuna sezione sono le stesse già illustrate per l"inserimento.

Dalla pagina della scelta del Modello di Domanda occorre

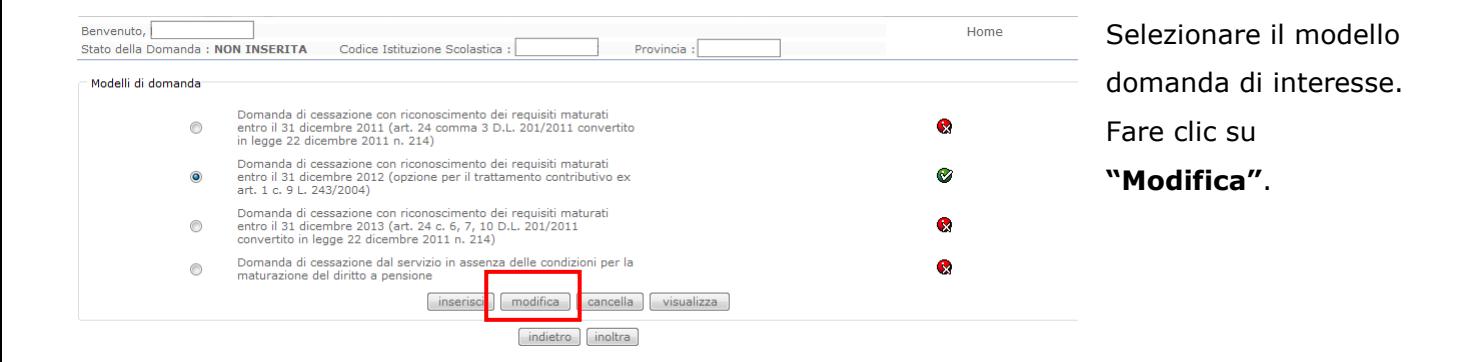

Verrà prospettata la pagina per la modifica dei dati relativi alla domanda di "cessazione con riconoscimento dei requisiti maturati entro il 31 dicembre 2012".

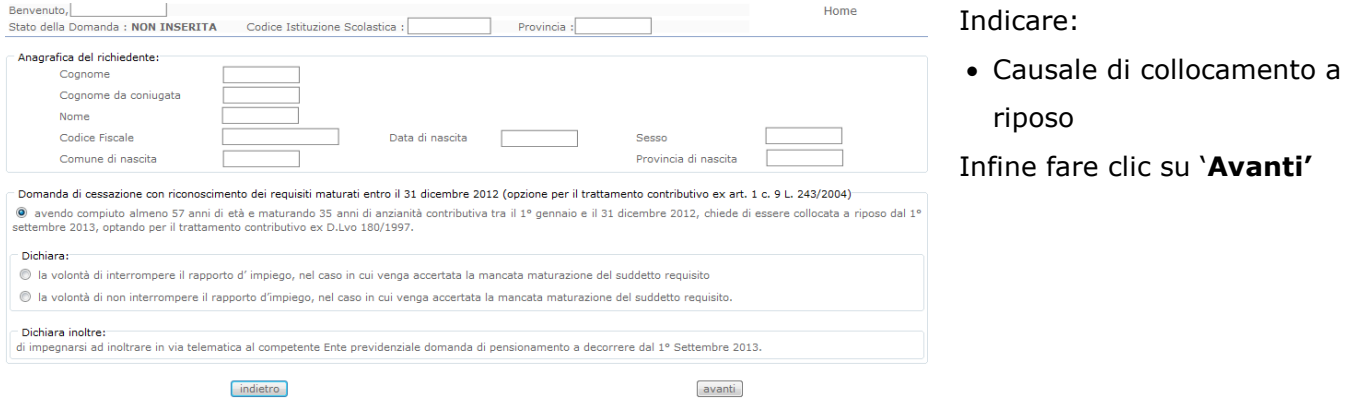

*RTI* : HP Enterprise Services Italia – Selex Elsag **Pagina 36 di 55** anno 1300 ann ann an Selex Elsag Pagina 36 di 55

A questo punto l"utente dovrà ripetere l"inoltro della domanda.

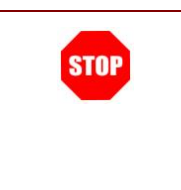

**Ogni volta che si effettuano delle modifiche alla domanda è necessario ripetere la procedura di inoltro per non perdere le modifiche effettuate (vedi paragrafo ["Inoltro della domanda"](#page-26-0))**

# <span id="page-37-0"></span>4.12 CANCELLAZIONE DELLA DOMANDA DI "CESSAZIONE CON RICONOSCIMENTO DEI REQUISITI MATURATI ENTRO IL 31 DICEMBRE 2012".

Nel caso si voglia cancellare la domanda di "cessazione con riconoscimento dei requisiti maturati entro il 31 dicembre 2012" fare clic sulla tipologia di domanda di interesse e clic su **"Cancella"** .

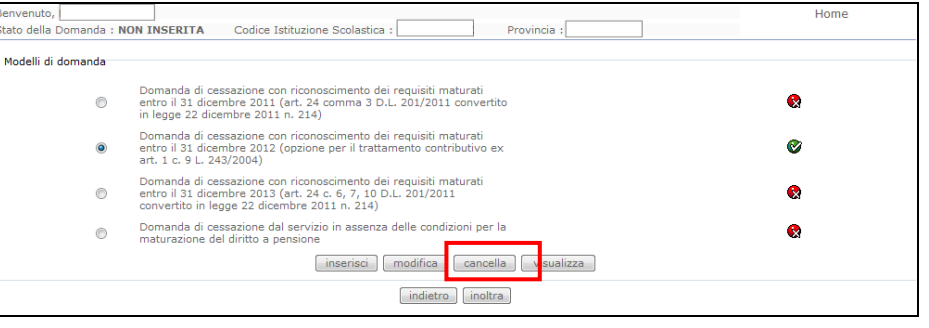

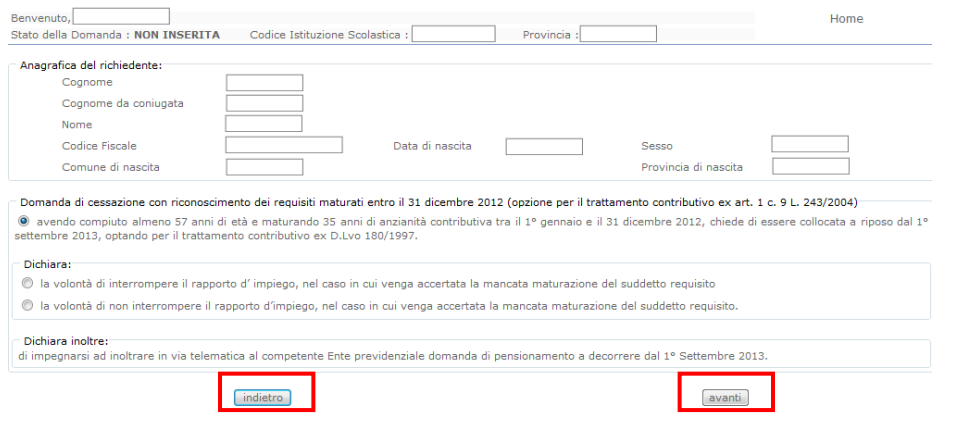

Dopo aver visualizzato i dati relativi alla domanda fare clic su "**Avanti"** per confermare la cancellazione **"Indietro"** per annullare l"operazione.

La conferma della cancellazione della domanda comporta l"invio di una mail di notifica dell"avvenuta operazione.

# <span id="page-38-0"></span>4.13 VISUALIZZAZIONE DELLA DOMANDA DI "CESSAZIONE CON RICONOSCIMENTO DEI REQUISITI MATURATI ENTRO IL 31 DICEMBRE 2012".

Nel caso si voglia visualizzare la domanda di "cessazione con riconoscimento dei requisiti maturati entro il 31 dicembre 2012" fare clic sulla tipologia di domanda di interesse e clic su **"Visualizza"** .

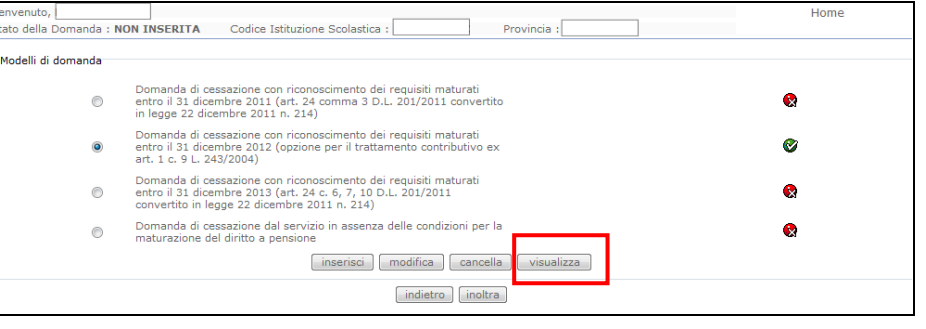

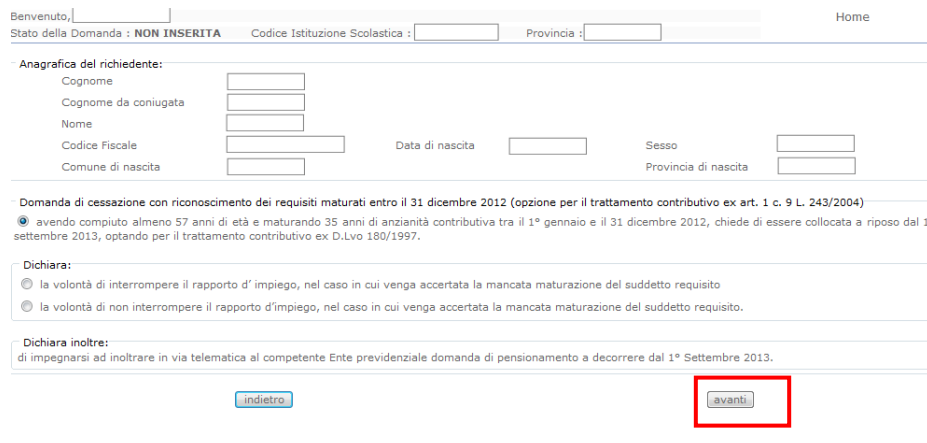

Presa visione dei dati inseriti fare clic su **"Indietro"** per ritornare alla pagina principale.

# <span id="page-39-0"></span>4.14 COMPILAZIONE DELLA DOMANDA DI "CESSAZIONE CON RICONOSCIMENTO DEI REQUISITI MATURATI ENTRO IL 31 DICEMBRE 2013".

La funzione consente al dipendente di inserire la domanda di cessazione con riconoscimento dei requisiti maturati entro il 31 dicembre 2013 (art. 24 c. 6, 7, 10 D.L. 201/2011 convertito in legge 22 dicembre 2011 n. 214)

Nel dettaglio la pagina consente di inserire:

Causale di collocamento a riposo.

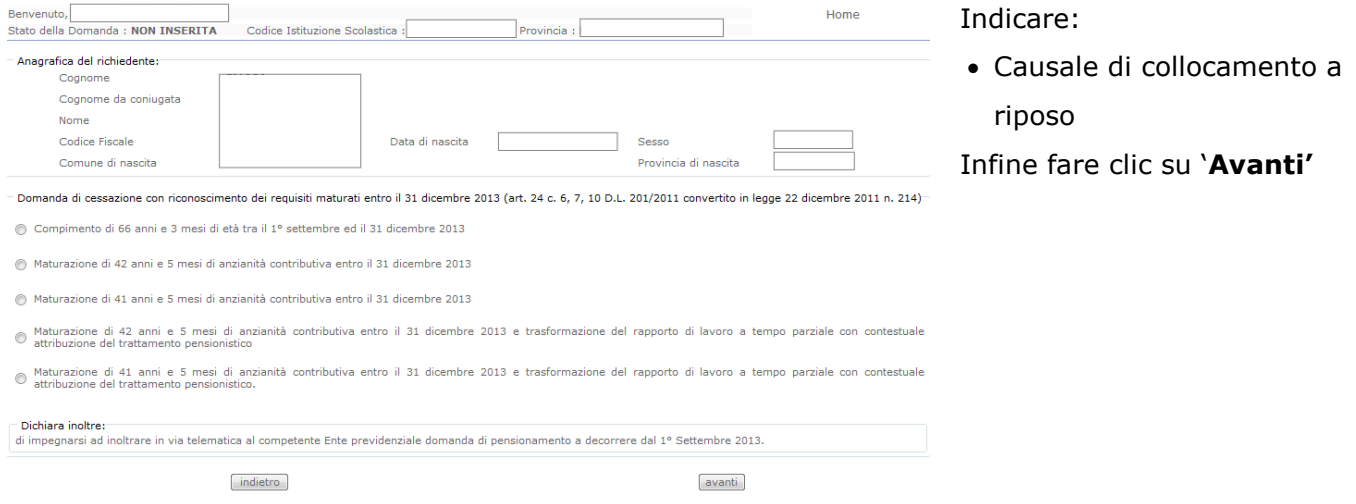

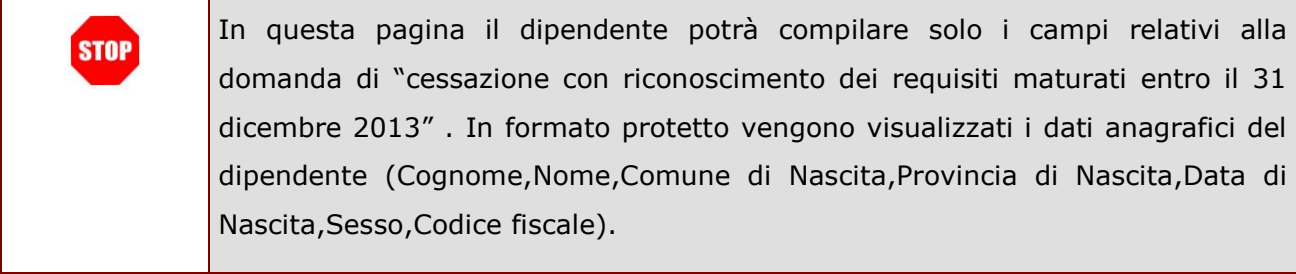

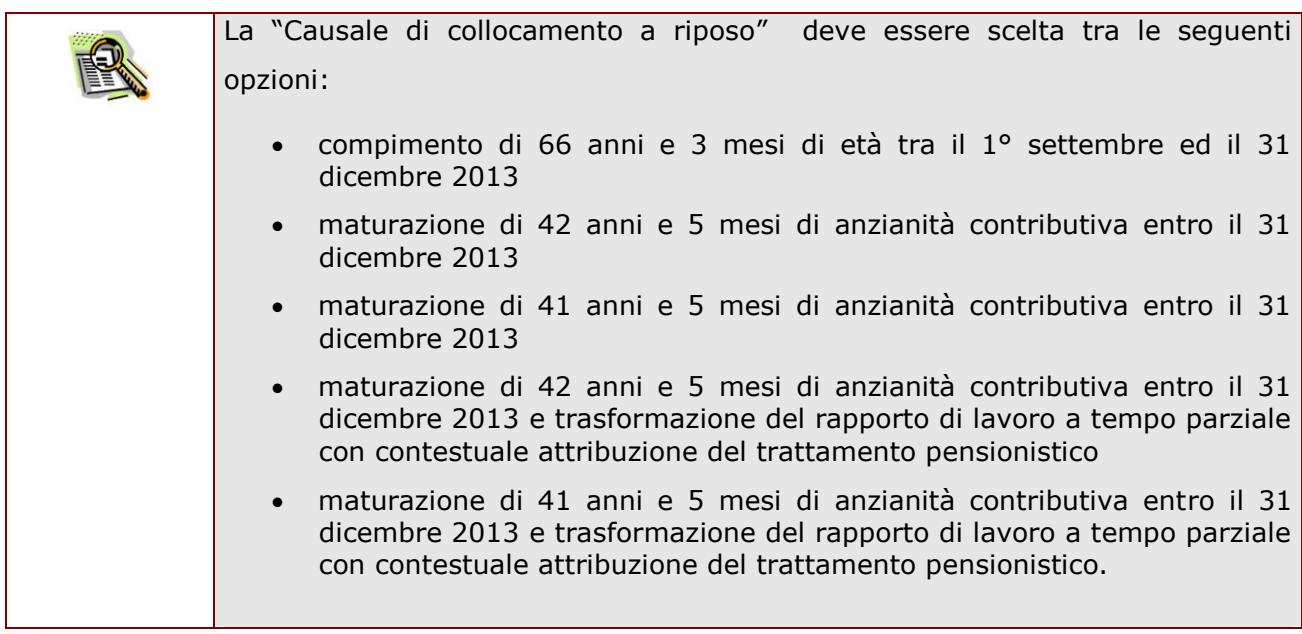

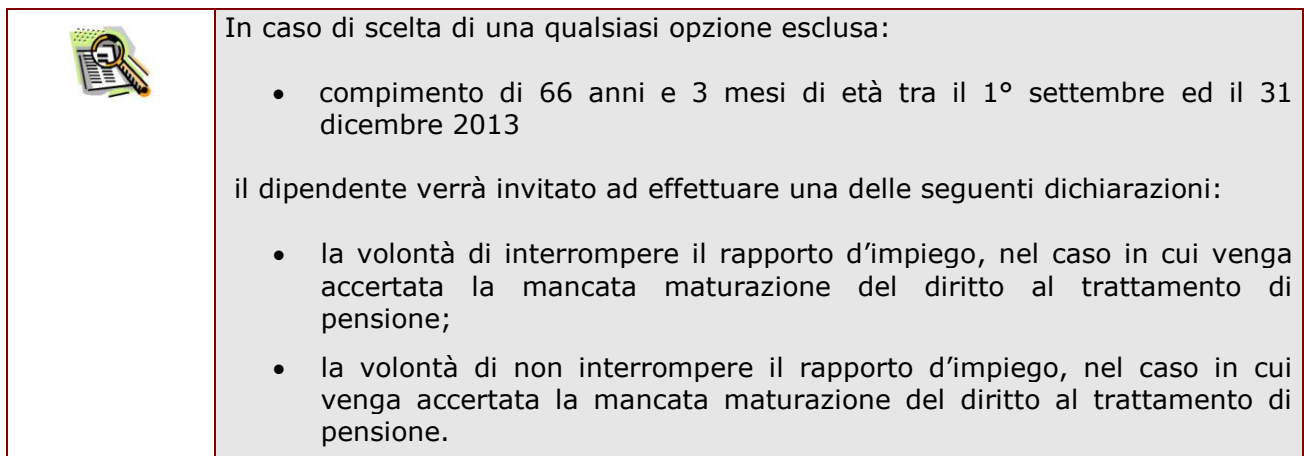

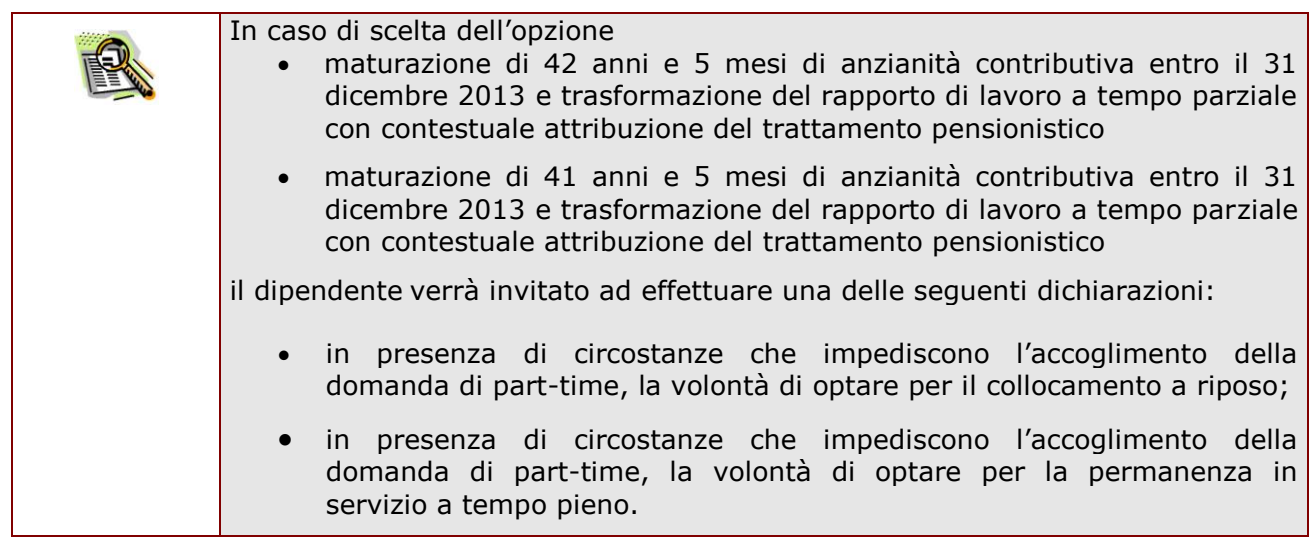

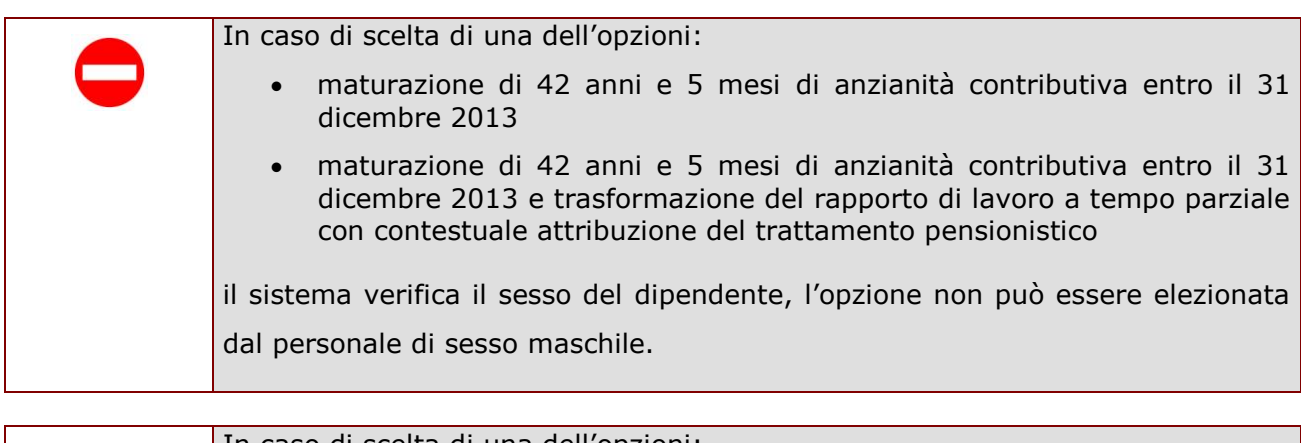

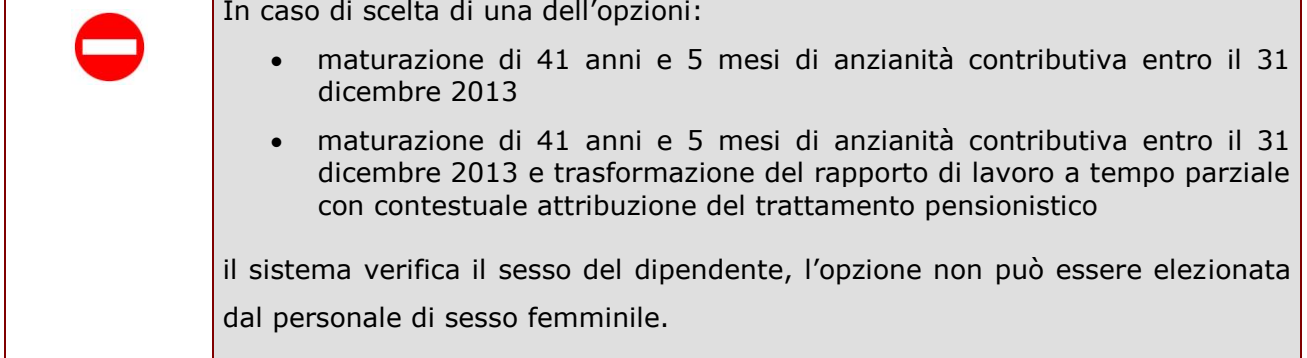

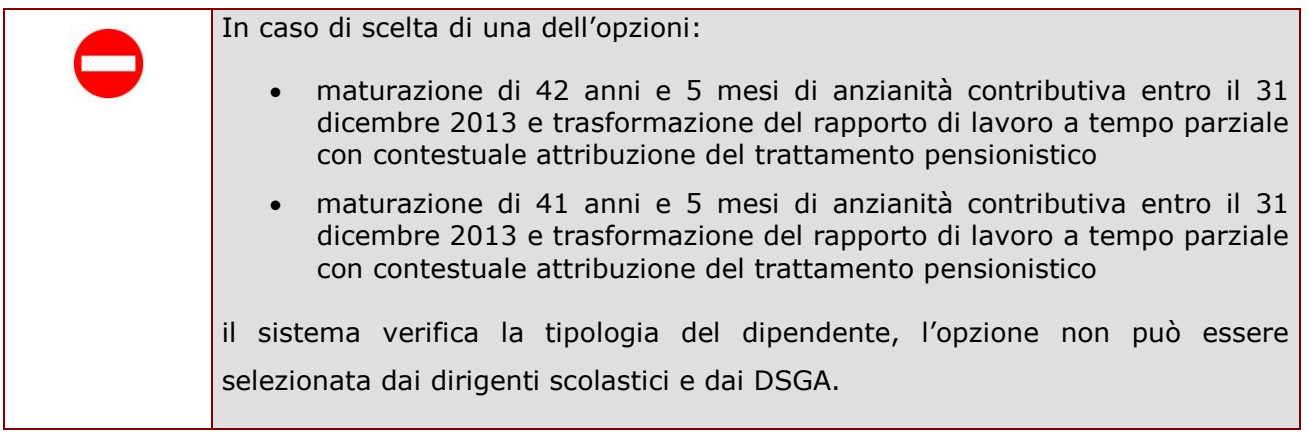

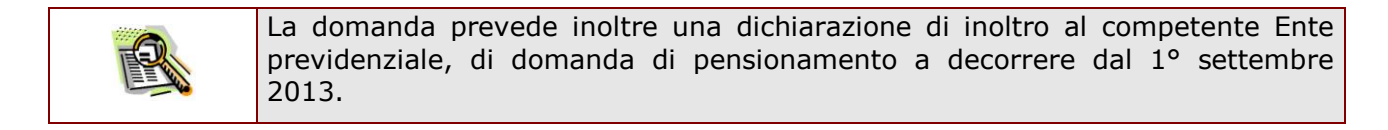

Completato l"inserimento dei dati richiesti, occorre procedere con l"inoltro della domanda. Vedi paragrafo relativo.

# <span id="page-42-0"></span>4.15 INOLTRO DELLA DOMANDA DI "CESSAZIONE CON RICONOSCIMENTO DEI REQUISITI MATURATI ENTRO IL 31 DICEMBRE 2013".

Una volta inseriti i dati la fase successiva è inoltrare la domanda:

Ogni inoltro avrà l"effetto di **salvataggio dei dati acquisiti** e contemporaneamente di:

- **Produrre un PDF**, il modello compilato dal dipendente in formato .pdf con tutti i dati acquisiti che sarà salvato in un archivio storico e che potrà essere recuperato alla sezione **"[Archivio](#page-6-1)"** presente sulla Home Page personale di Istanze online.
- **Inviare una mail al dipendente** come ricevuta con il modulo della domanda inserita in formato .pdf
- **Depositare** la domanda inserita in una base informativa dedicata. Contestualmente all"acquisizione della domanda il modulo in formato pdf sarà messo a disposizione dell"Ufficio Scolastico Provinciale che potrà procedere alle operazioni di competenza.

Per effettuare l"inoltro dell"Istanza occorre operare dalla pagina principale

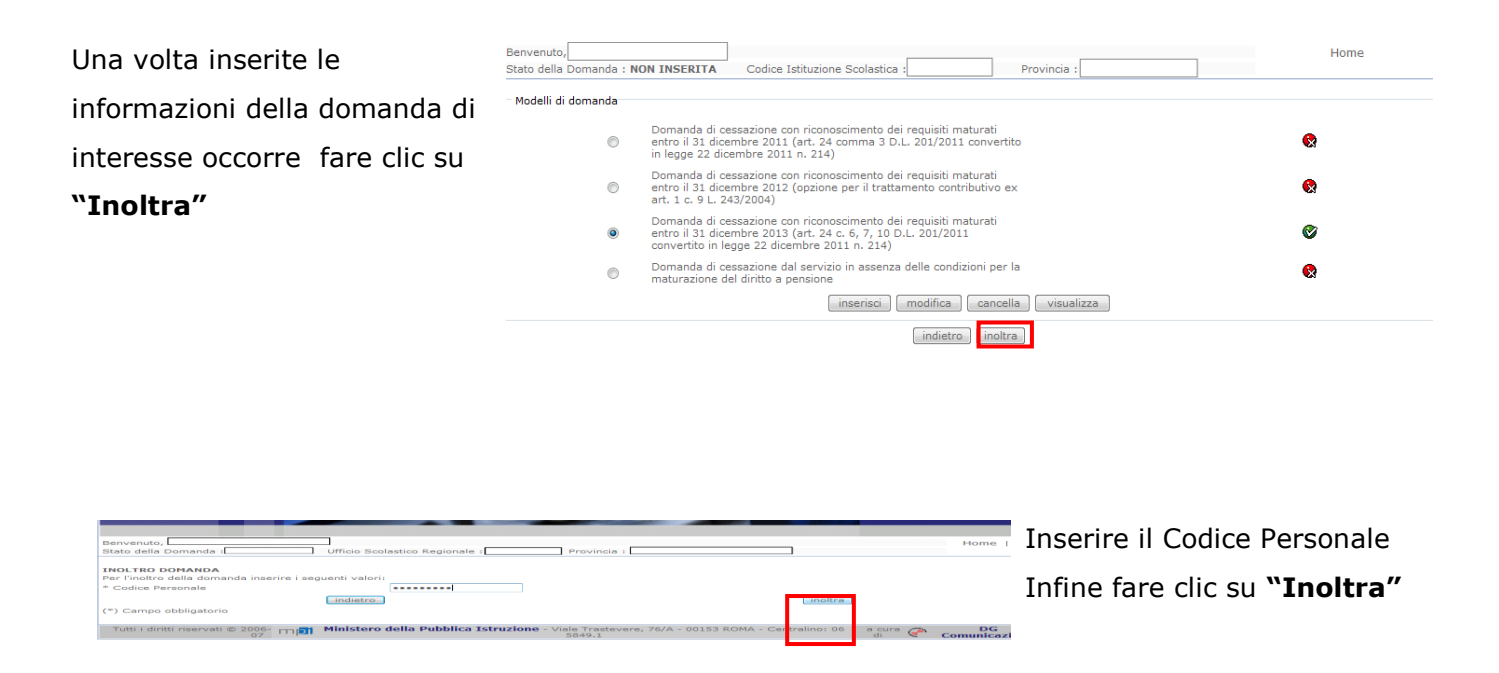

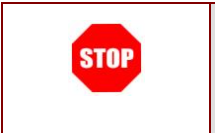

**ATTENZIONE: nel caso di accesso su delega il codice personale da specificare è quello del DELEGATO.**

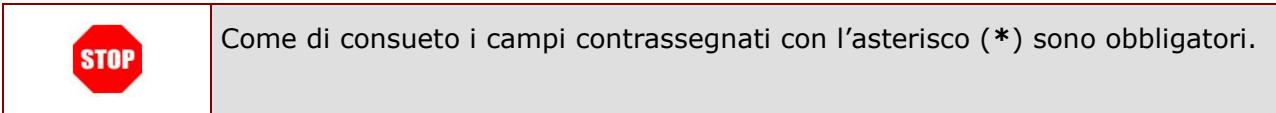

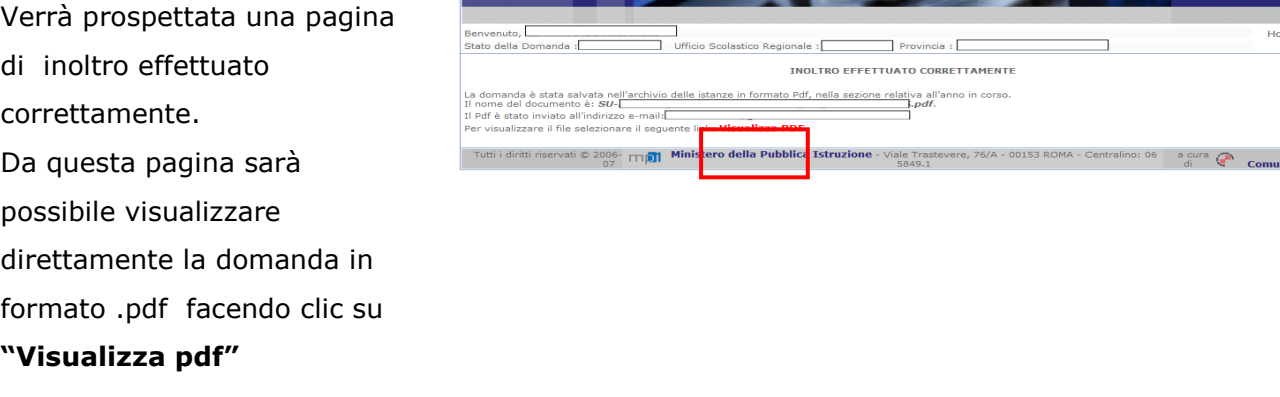

Sarà possibile aprire direttamente il file o salvarlo sul proprio pc, facendo clic con il pulsante destro del mouse e scegliendo "Salva oggetto con nome"

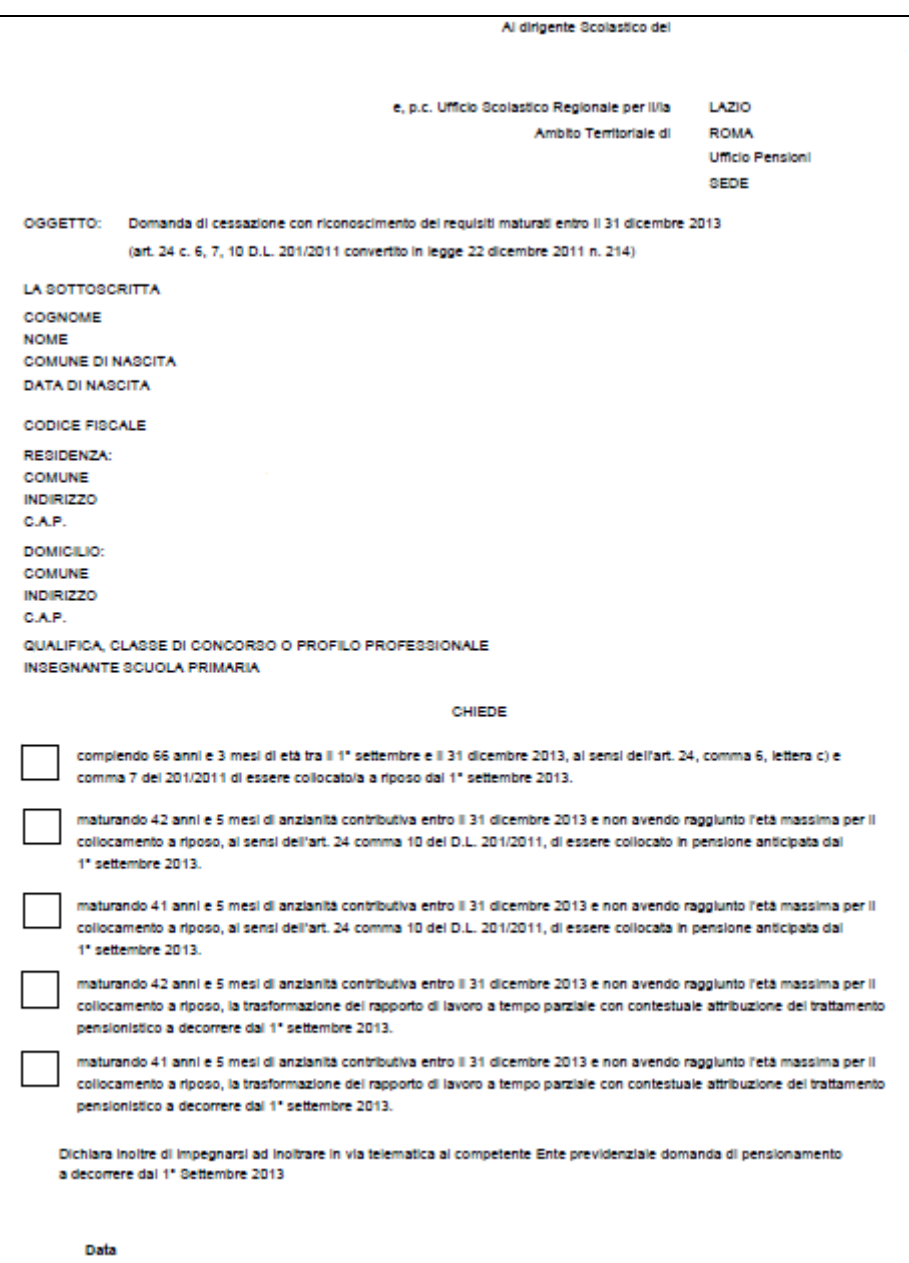

Concluso l"inoltro, il sistema salverà il file appena inoltrato nella sezione "Archivio" della sezione "Istanze online" e l"utente riceverà la mail con la domanda in formato .pdf all"indirizzo di posta indicato nella fase di Registrazione.

# <span id="page-45-0"></span>4.16 MODIFICA DELLA DOMANDA DI "CESSAZIONE CON RICONOSCIMENTO DEI REQUISITI MATURATI ENTRO IL 31 DICEMBRE 2013"

La funzione consente di modificare i dati precedentemente inseriti dal dipendente.

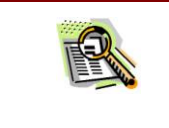

Le operazioni per effettuare la modifica di ciascuna sezione sono le stesse già illustrate per l'inserimento.

Dalla pagina della scelta del Modello di Domanda occorre

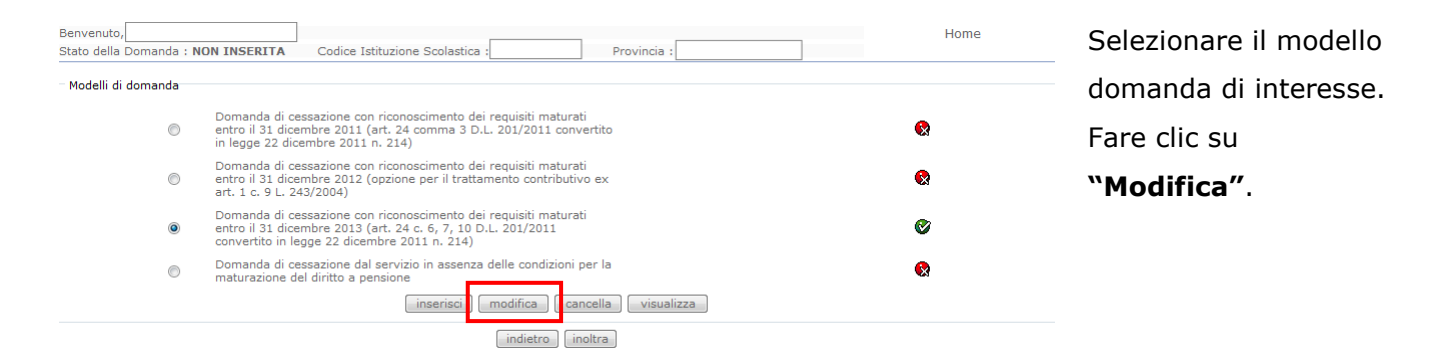

Verrà prospettata la pagina per la modifica dei dati relativi alla domanda di "cessazione con riconoscimento dei requisiti maturati entro il 31 dicembre 2011".

A questo punto l"utente dovrà ripetere l"inoltro della domanda.

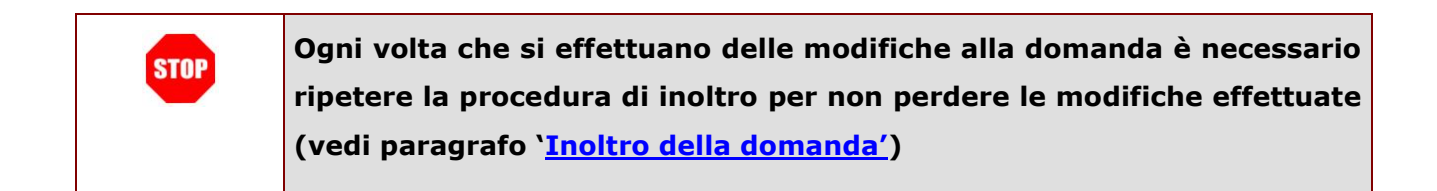

# <span id="page-46-0"></span>4.17 CANCELLAZIONE DELLA DOMANDA DI "CESSAZIONE CON RICONOSCIMENTO DEI REQUISITI MATURATI ENTRO IL 31 DICEMBRE 2013".

Nel caso si voglia cancellare la domanda di "cessazione con riconoscimento dei requisiti maturati entro il 31 dicembre 2011" fare clic sulla tipologia di domanda di interesse e clic su

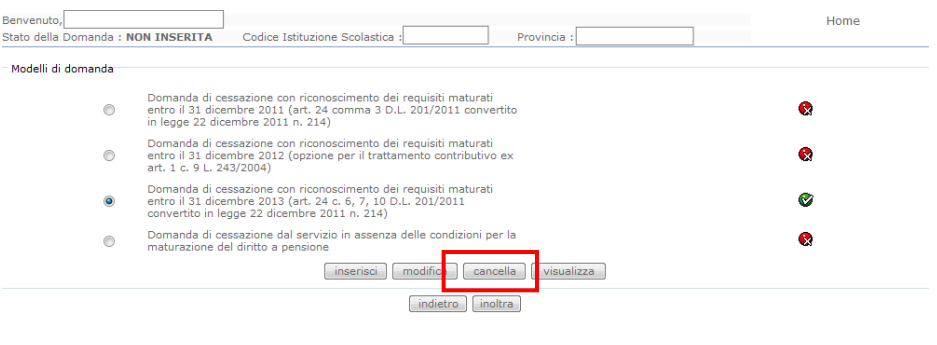

#### **"Cancella"** .

Dopo aver visualizzato i dati relativi alla domanda fare clic su "Avanti" per confermare la cancellazione "Indietro" per annullare l"operazione.

La conferma della cancellazione della domanda comporta l"invio di una mail di notifica dell"avvenuta operazione.

# <span id="page-47-0"></span>4.18 VISUALIZZAZIONE DELLA DOMANDA DI "CESSAZIONE CON RICONOSCIMENTO DEI REQUISITI MATURATI ENTRO IL 31 DICEMBRE 2013".

Nel caso si voglia visualizzare s la domanda di "cessazione con riconoscimento dei requisiti maturati entro il 31 dicembre 2011" fare clic sulla tipologia di domanda di interesse e clic su **"Visualizza"** .

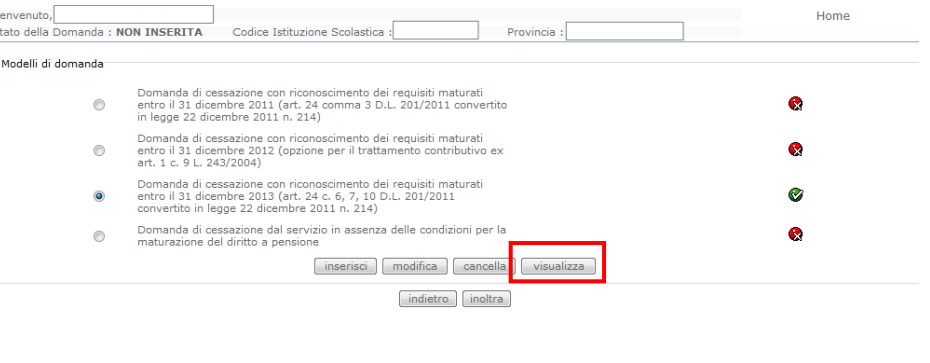

Presa visione dei dati inseriti fare clic su **"Indietro"** per ritornare alla pagina principale.

# <span id="page-48-0"></span>4.19 COMPILAZIONE DELLA DOMANDA DI "CESSAZIONE DAL SERVIZIO IN ASSENZA DELLE CONDIZIONI PER LA MATURAZIONE DEL DIRITTO A PENSIONE".

La funzione consente al dipendente di inserire la domanda di cessazione dal servizio in assenza delle condizioni per la maturazione del diritto a pensione.

Nel dettaglio la pagina consente di inserire:

Dichiarazione di cessazione rapporto

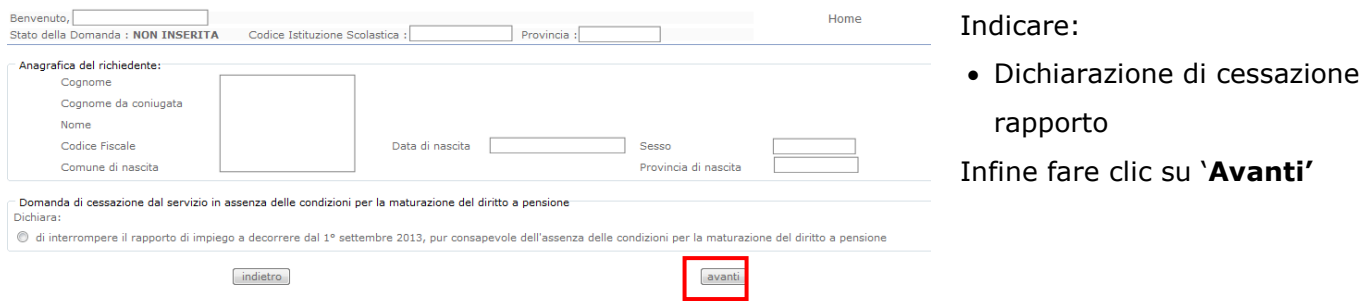

In questa pagina il dipendente potrà compilare solo i campi relativi alla **STOP** domanda di "cessazione dal servizio in assenza delle condizioni per la maturazione del diritto a pensione" . In formato protetto vengono visualizzati i dati anagrafici del dipendente (Cognome,Nome,Comune di Nascita,Provincia di Nascita,Data di Nascita,Sesso,Codice fiscale).

Completato l"inserimento dei dati richiesti, occorre procedere con l"inoltro della domanda. Vedi paragrafo relativo.

# <span id="page-49-0"></span>4.20 INOLTRO DELLA DOMANDA DI "CESSAZIONE DAL SERVIZIO IN ASSENZA DELLE CONDIZIONI PER LA MATURAZIONE DEL DIRITTO A PENSIONE"

Una volta inseriti i dati la fase successiva è inoltrare la domanda:

Ogni inoltro avrà l"effetto di **salvataggio dei dati acquisiti** e contemporaneamente di:

- **Produrre un PDF**, il modello compilato dal dipendente in formato .pdf con tutti i dati acquisiti che sarà salvato in un archivio storico e che potrà essere recuperato alla sezione **"[Archivio](#page-6-1)"** presente sulla Home Page personale di Istanze online.
- **Inviare una mail al dipendente** come ricevuta con il modulo della domanda inserita in formato .pdf
- **Depositare** la domanda inserita in una base informativa dedicata. Contestualmente all"acquisizione della domanda il modulo in formato pdf sarà messo a disposizione dell"Ufficio Scolastico Provinciale che potrà procedere alle operazioni di competenza.

Per effettuare l"inoltro dell"Istanza occorre operare dalla pagina principale

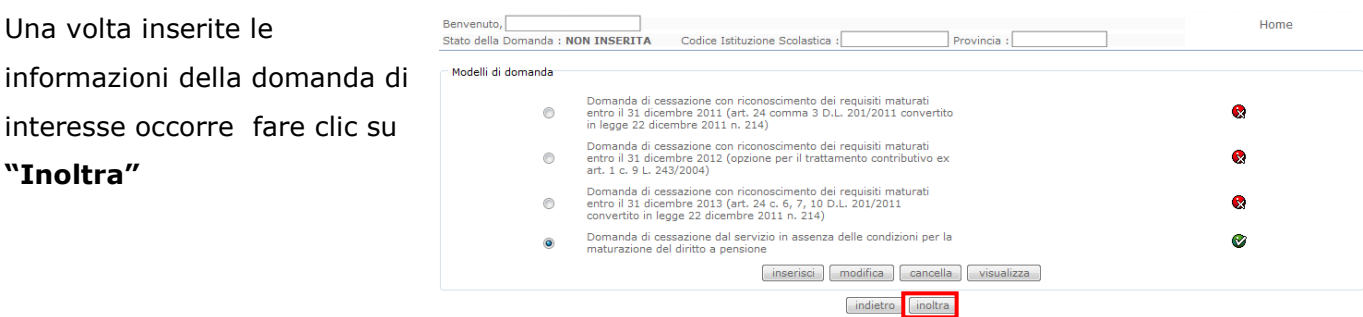

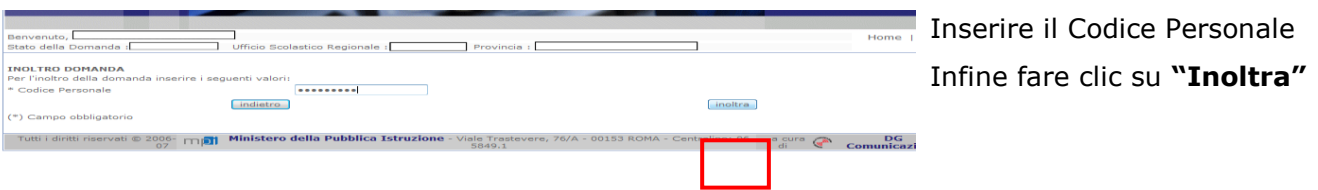

**ATTENZIONE: nel caso di accesso su delega il codice personale da STOP specificare è quello del DELEGATO.**

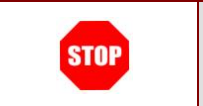

Come di consueto i campi contrassegnati con l"asterisco (**\***) sono obbligatori.

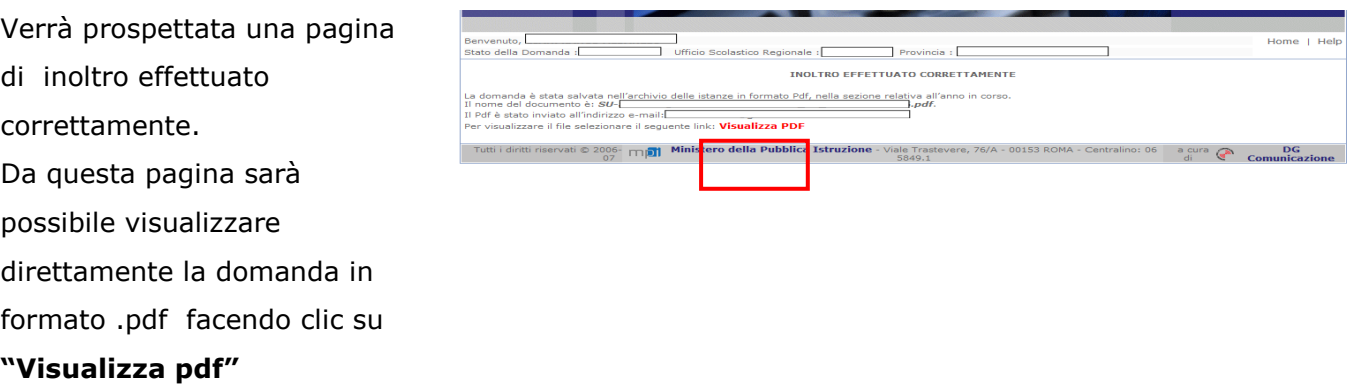

Sarà possibile aprire direttamente il file o salvarlo sul proprio pc, facendo clic con il pulsante destro del mouse e scegliendo "Salva oggetto con nome"

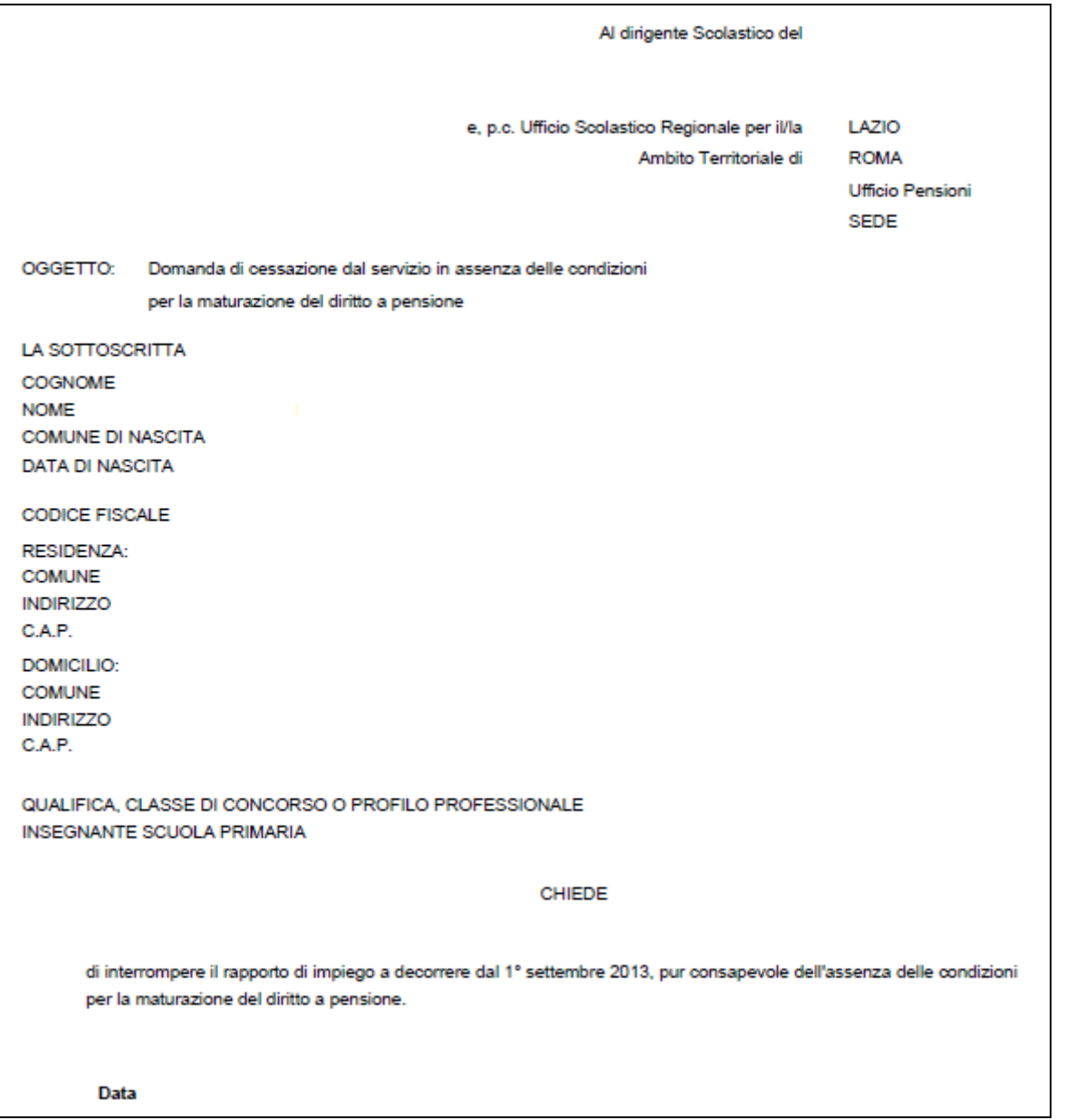

Concluso l"inoltro, il sistema salverà il file appena inoltrato nella sezione "Archivio" della sezione "Istanze online" e l"utente riceverà la mail con la domanda in formato .pdf all"indirizzo di posta indicato nella fase di Registrazione.

# <span id="page-52-0"></span>4.21 MODIFICA DELLA DOMANDA DI "CESSAZIONE DAL SERVIZIO IN ASSENZA DELLE CONDIZIONI PER LA MATURAZIONE DEL DIRITTO A PENSIONE".

La funzione consente di modificare i dati precedentemente inseriti dal dipendente.

![](_page_52_Picture_4.jpeg)

Le operazioni per effettuare la modifica di ciascuna sezione sono le stesse già illustrate per l'inserimento.

Dalla pagina della scelta del Modello di Domanda occorre

![](_page_52_Picture_7.jpeg)

Selezionare il modello domanda di interesse. Fare clic su **"Modifica"**.

La domanda di "cessazione dal servizio in assenza delle condizioni per la maturazione del diritto a pensione" consta di una sola dichiarazione che rappresenta l"intera identità del modello in oggetto.

# <span id="page-53-0"></span>4.22 CANCELLAZIONE DELLA DOMANDA DI "CESSAZIONE DAL SERVIZIO IN ASSENZA DELLE CONDIZIONI PER LA MATURAZIONE DEL DIRITTO A PENSIONE".

Nel caso si voglia cancellare la domanda di "cessazione dal servizio in assenza delle condizioni per la maturazione del diritto a pensione" fare clic sulla tipologia di domanda di interesse e clic su **"Cancella"** .

![](_page_53_Picture_4.jpeg)

![](_page_53_Picture_132.jpeg)

La conferma della cancellazione della domanda comporta l'invio di una mail di notifica dell'avvenuta operazione.

# <span id="page-54-0"></span>4.23 VISUALIZZAZIONE DELLA DOMANDA DI "CESSAZIONE DAL SERVIZIO IN ASSENZA DELLE CONDIZIONI PER LA MATURAZIONE DEL DIRITTO A PENSIONE".

Nel caso si voglia visualizzare la domanda di "cessazione dal servizio in assenza delle condizioni per la maturazione del diritto a pensione" fare clic sulla tipologia di domanda di interesse e clic su **"Visualizza"** .

![](_page_54_Picture_97.jpeg)

![](_page_54_Picture_98.jpeg)